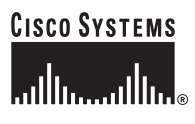

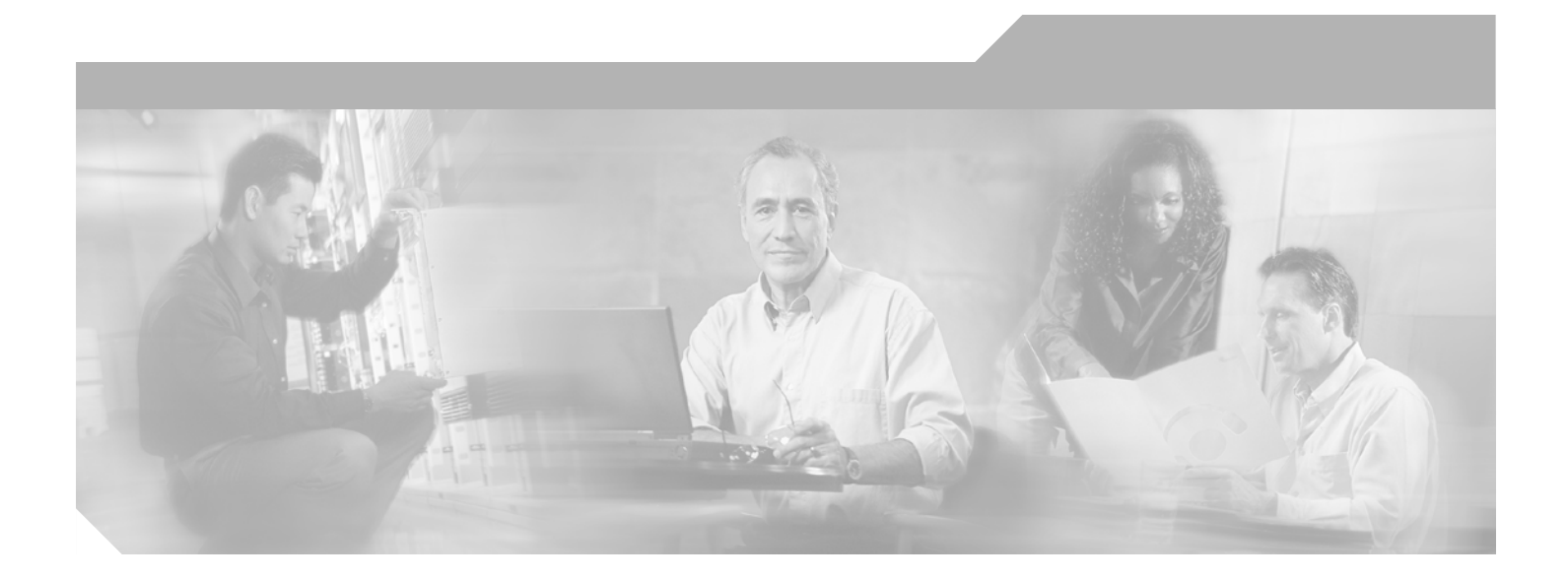

### **Cisco MeetingPlace E-Mail Gateway System Manager's Guide**

Release 4.2.1 January 11, 2005

#### **Corporate Headquarters**

Cisco Systems, Inc. 170 West Tasman Drive San Jose, CA 95134-1706 USA <http://www.cisco.com> Tel: 408 526-4000 800 553-NETS (6387) Fax: 408 526-4100

Text Part Number: OL-5985-01

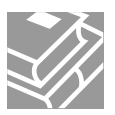

THE SPECIFICATIONS AND INFORMATION REGARDING THE PRODUCTS IN THIS MANUAL ARE SUBJECT TO CHANGE WITHOUT NOTICE. ALL STATEMENTS, INFORMATION, AND RECOMMENDATIONS IN THIS MANUAL ARE BELIEVED TO BE ACCURATE BUT ARE PRESENTED WITHOUT WARRANTY OF ANY KIND, EXPRESS OR IMPLIED. USERS MUST TAKE FULL RESPONSIBILITY FOR THEIR APPLICATION OF ANY PRODUCTS.

THE SOFTWARE LICENSE AND LIMITED WARRANTY FOR THE ACCOMPANYING PRODUCT ARE SET FORTH IN THE INFORMATION PACKET THAT SHIPPED WITH THE PRODUCT AND ARE INCORPORATED HEREIN BY THIS REFERENCE. IF YOU ARE UNABLE TO LOCATE THE SOFTWARE LICENSE OR LIMITED WARRANTY, CONTACT YOUR CISCO REPRESENTATIVE FOR A COPY.

The Cisco implementation of TCP header compression is an adaptation of a program developed by the University of California, Berkeley (UCB) as part of UCB's public domain version of the UNIX operating system. All rights reserved. Copyright © 1981, Regents of the University of California.

NOTWITHSTANDING ANY OTHER WARRANTY HEREIN, ALL DOCUMENT FILES AND SOFTWARE OF THESE SUPPLIERS ARE PROVIDED "AS IS" WITH ALL FAULTS. CISCO AND THE ABOVE-NAMED SUPPLIERS DISCLAIM ALL WARRANTIES, EXPRESSED OR IMPLIED, INCLUDING, WITHOUT LIMITATION, THOSE OF MERCHANTABILITY, FITNESS FOR A PARTICULAR PURPOSE AND NONINFRINGEMENT OR ARISING FROM A COURSE OF DEALING, USAGE, OR TRADE PRACTICE.

IN NO EVENT SHALL CISCO OR ITS SUPPLIERS BE LIABLE FOR ANY INDIRECT, SPECIAL, CONSEQUENTIAL, OR INCIDENTAL DAMAGES, INCLUDING, WITHOUT LIMITATION, LOST PROFITS OR LOSS OR DAMAGE TO DATA ARISING OUT OF THE USE OR INABILITY TO USE THIS MANUAL, EVEN IF CISCO OR ITS SUPPLIERS HAVE BEEN ADVISED OF THE POSSIBILITY OF SUCH DAMAGES.

CCSP, the Cisco Square Bridge logo, Follow Me Browsing, and StackWise are trademarks of Cisco Systems, Inc.; Changing the Way We Work, Live, Play, and Learn, and iQuick Study are service marks of Cisco Systems, Inc.; and Access Registrar, Aironet, ASIST, BPX, Catalyst, CCDA, CCDP, CCIE, CCIP, CCNA, CCNP, Cisco, the Cisco Certified Internetwork Expert logo, Cisco IOS, Cisco Press, Cisco Systems, Cisco Systems Capital, the Cisco Systems logo, Cisco Unity, Empowering the Internet Generation, Enterprise/Solver, EtherChannel, EtherFast, EtherSwitch, Fast Step, FormShare, GigaDrive, GigaStack, HomeLink, Internet Quotient, IOS, IP/TV, iQ Expertise, the iQ logo, iQ Net Readiness Scorecard, LightStream, Linksys, MeetingPlace, MGX, the Networkers logo, Networking Academy, Network Registrar, *Packet*, PIX, Post-Routing, Pre-Routing, ProConnect, RateMUX, ScriptShare, SlideCast, SMARTnet, StrataView Plus, SwitchProbe, TeleRouter, The Fastest Way to Increase Your Internet Quotient, TransPath, and VCO are registered trademarks of Cisco Systems, Inc. and/or its affiliates in the United States and certain other countries.

All other trademarks mentioned in this document or Website are the property of their respective owners. The use of the word partner does not imply a partnership relationship between Cisco and any other company. (0501R)

Cisco MeetingPlace E-Mail Gateway System Manager's Guide Copyright © 2004 Cisco Systems, Inc. All rights reserved.

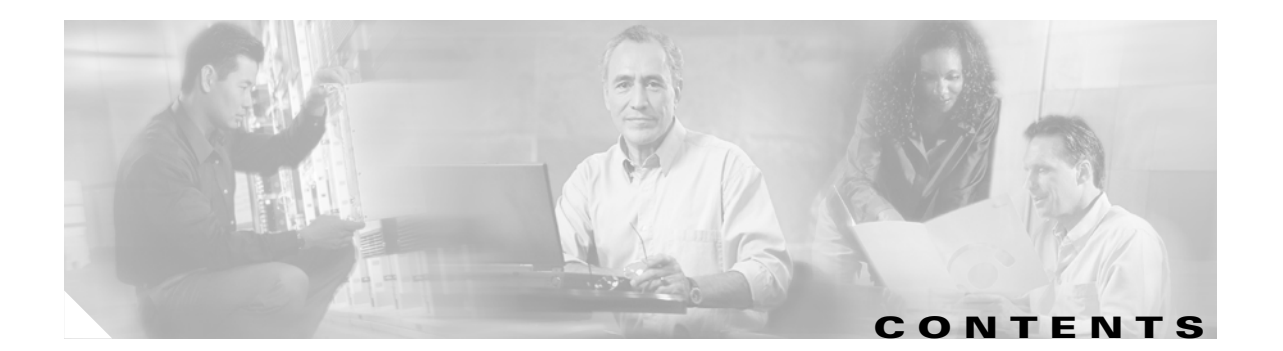

#### **[Preface](#page-4-0) v**

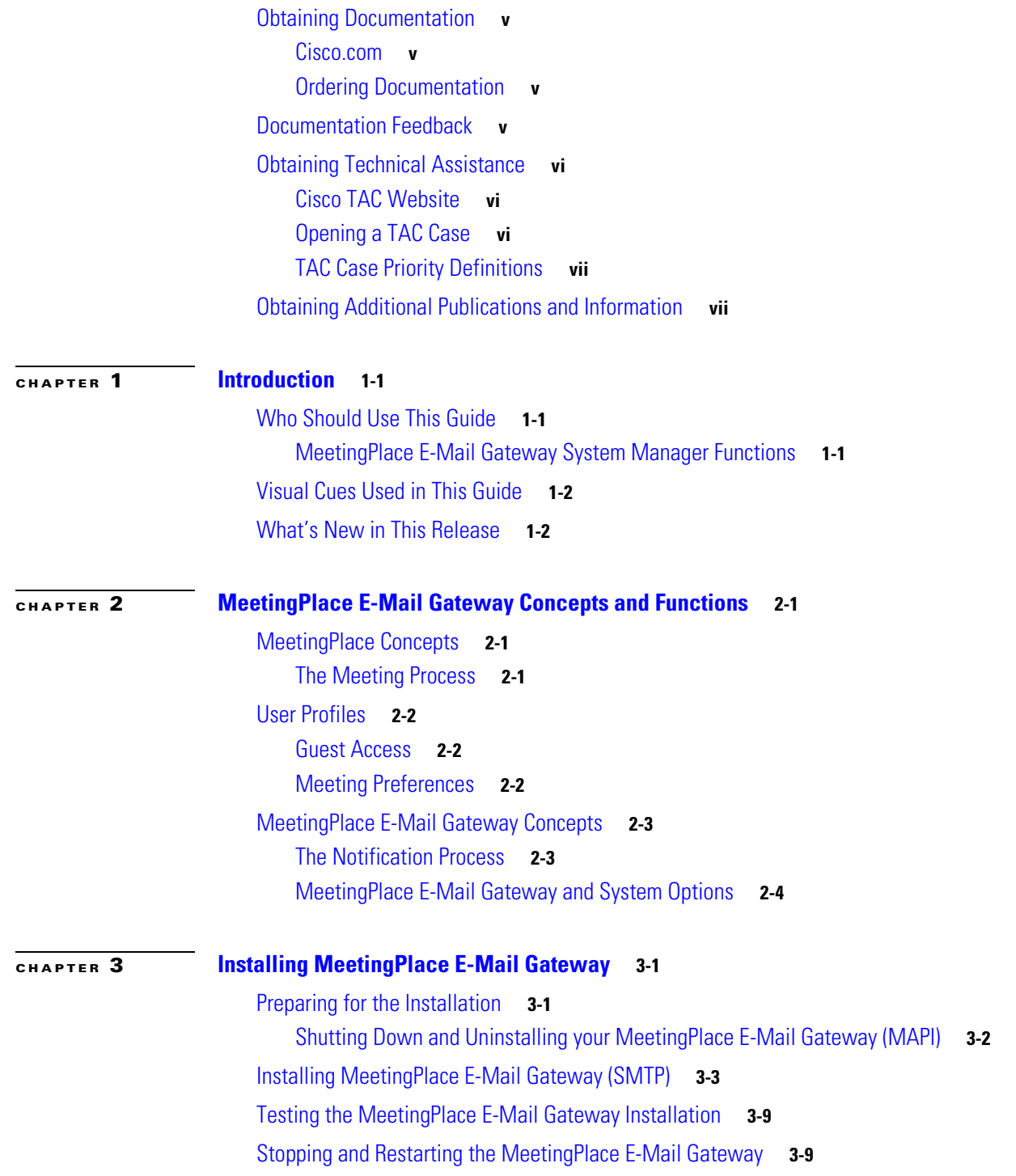

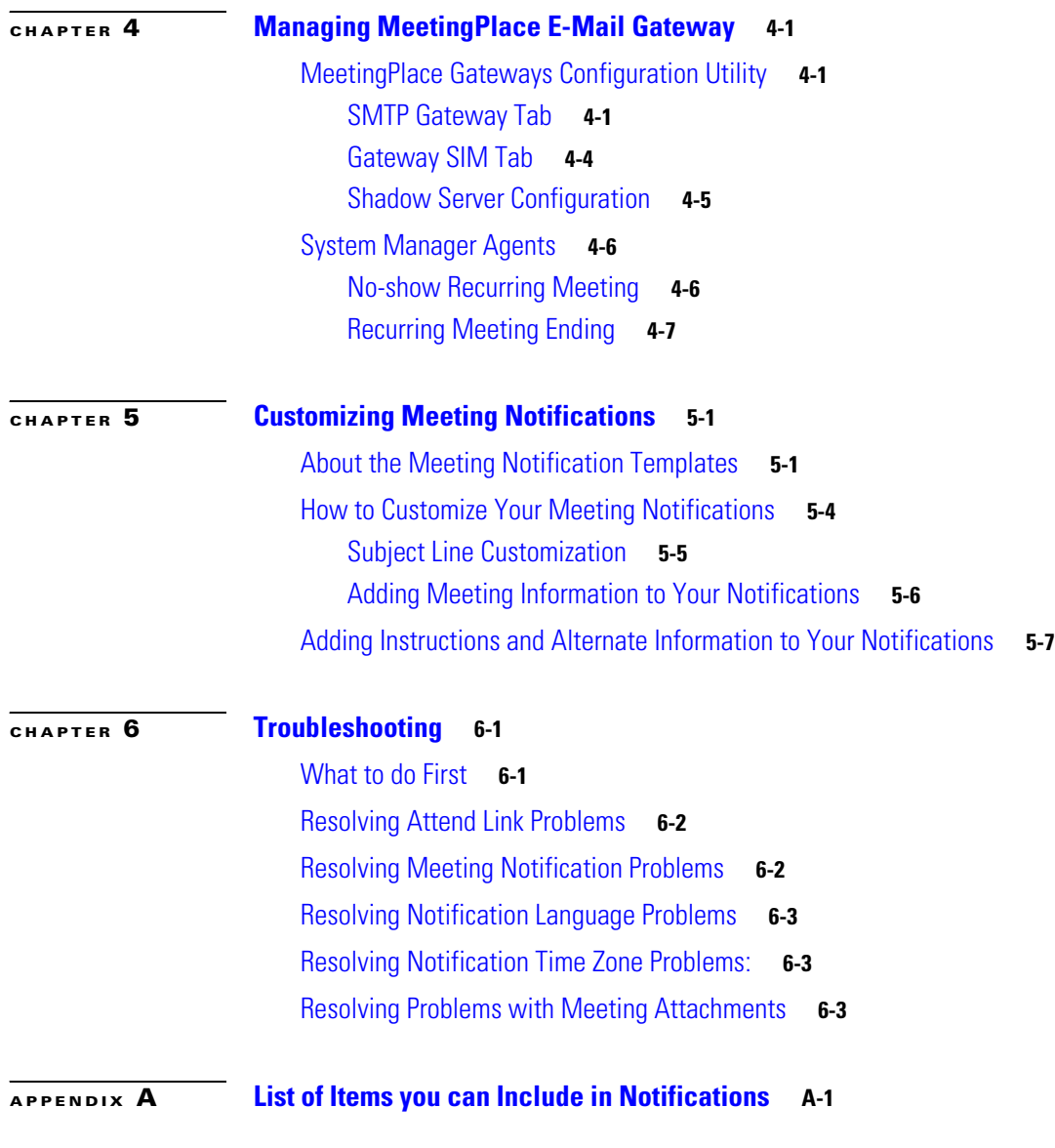

**I [NDEX](#page-46-0)**

 $\overline{\mathbf{I}}$ 

 $\blacksquare$ 

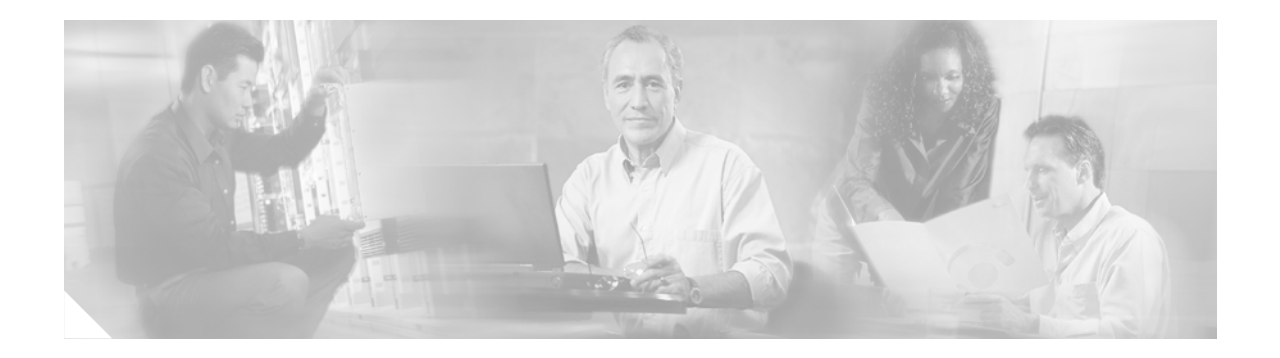

## <span id="page-4-0"></span>**Preface**

# <span id="page-4-1"></span>**Obtaining Documentation**

Cisco documentation and additional literature are available on Cisco.com. Cisco also provides several ways to obtain technical assistance and other technical resources. These sections explain how to obtain technical information from Cisco Systems.

### <span id="page-4-2"></span>**Cisco.com**

You can access the most current Cisco documentation on the World Wide Web at this URL:

<http://www.cisco.com/univercd/home/home.htm>

You can access the Cisco website at this URL:

<http://www.cisco.com>

International Cisco websites can be accessed from this URL:

[http://www.cisco.com/public/countries\\_languages.shtml](http://www.cisco.com/public/countries_languages.shtml)

### <span id="page-4-3"></span>**Ordering Documentation**

You can find instructions for ordering documentation at this URL:

[http://www.cisco.com/univercd/cc/td/doc/es\\_inpck/pdi.htm](http://www.cisco.com/univercd/cc/td/doc/es_inpck/pdi.htm)

You can order Cisco documentation in these ways:

**•** Registered Cisco.com users (Cisco direct customers) can order Cisco product documentation from the Ordering tool:

<http://www.cisco.com/en/US/partner/ordering/index.shtml>

• Nonregistered Cisco.com users can order documentation through a local account representative by calling Cisco Systems Corporate Headquarters (California, USA) at 408 526-7208 or, elsewhere in North America, by calling 800 553-NETS (6387).

# <span id="page-4-4"></span>**Documentation Feedback**

You can submit e-mail comments about technical documentation to bug-doc@cisco.com.

You can submit comments by using the response card (if present) behind the front cover of your document or by writing to the following address:

Cisco Systems Attn: Customer Document Ordering 170 West Tasman Drive San Jose, CA 95134-9883

We appreciate your comments.

## <span id="page-5-0"></span>**Obtaining Technical Assistance**

For all customers, partners, resellers, and distributors who hold valid Cisco service contracts, the Cisco Technical Assistance Center (TAC) provides 24-hour-a-day, award-winning technical support services, online and over the phone. Cisco.com features the Cisco TAC website as an online starting point for technical assistance. If you do not hold a valid Cisco service contract, please contact your reseller.

### <span id="page-5-1"></span>**Cisco TAC Website**

The Cisco TAC website provides online documents and tools for troubleshooting and resolving technical issues with Cisco products and technologies. The Cisco TAC website is available 24 hours a day, 365 days a year. The Cisco TAC website is located at this URL:

<http://www.cisco.com/tac>

Accessing all the tools on the Cisco TAC website requires a Cisco.com user ID and password. If you have a valid service contract but do not have a login ID or password, register at this URL:

<http://tools.cisco.com/RPF/register/register.do>

### <span id="page-5-2"></span>**Opening a TAC Case**

Using the online TAC Case Open Tool is the fastest way to open P3 and P4 cases. (P3 and P4 cases are those in which your network is minimally impaired or for which you require product information.) After you describe your situation, the TAC Case Open Tool automatically recommends resources for an immediate solution. If your issue is not resolved using the recommended resources, your case will be assigned to a Cisco TAC engineer. The online TAC Case Open Tool is located at this URL:

<http://www.cisco.com/tac/caseopen>

For P1 or P2 cases (P1 and P2 cases are those in which your production network is down or severely degraded) or if you do not have Internet access, contact Cisco TAC by telephone. Cisco TAC engineers are assigned immediately to P1 and P2 cases to help keep your business operations running smoothly.

To open a case by telephone, use one of the following numbers:

Asia-Pacific: +61 2 8446 7411 (Australia: 1 800 805 227) EMEA: +32 2 704 55 55 USA: 1 800 553-2447

For a complete listing of Cisco TAC contacts, go to this URL:

<http://www.cisco.com/warp/public/687/Directory/DirTAC.shtml>

### <span id="page-6-0"></span>**TAC Case Priority Definitions**

To ensure that all cases are reported in a standard format, Cisco has established case priority definitions.

Priority 1 (P1)—Your network is "down" or there is a critical impact to your business operations. You and Cisco will commit all necessary resources around the clock to resolve the situation.

Priority 2 (P2)—Operation of an existing network is severely degraded, or significant aspects of your business operation are negatively affected by inadequate performance of Cisco products. You and Cisco will commit full-time resources during normal business hours to resolve the situation.

Priority 3 (P3)—Operational performance of your network is impaired, but most business operations remain functional. You and Cisco will commit resources during normal business hours to restore service to satisfactory levels.

Priority 4 (P4)—You require information or assistance with Cisco product capabilities, installation, or configuration. There is little or no effect on your business operations.

# <span id="page-6-1"></span>**Obtaining Additional Publications and Information**

Information about Cisco products, technologies, and network solutions is available from various online and printed sources.

**•** Cisco Marketplace provides a variety of Cisco books, reference guides, and logo merchandise. Go to this URL to visit the company store:

<http://www.cisco.com/go/marketplace/>

**•** The Cisco *Product Catalog* describes the networking products offered by Cisco Systems, as well as ordering and customer support services. Access the Cisco Product Catalog at this URL:

<http://cisco.com/univercd/cc/td/doc/pcat/>

**•** *Cisco Press* publishes a wide range of general networking, training and certification titles. Both new and experienced users will benefit from these publications. For current Cisco Press titles and other information, go to Cisco Press online at this URL:

<http://www.ciscopress.com>

• *Packet* magazine is the Cisco quarterly publication that provides the latest networking trends, technology breakthroughs, and Cisco products and solutions to help industry professionals get the most from their networking investment. Included are networking deployment and troubleshooting tips, configuration examples, customer case studies, tutorials and training, certification information, and links to numerous in-depth online resources. You can access Packet magazine at this URL:

<http://www.cisco.com/packet>

• *iQ Magazine* is the Cisco bimonthly publication that delivers the latest information about Internet business strategies for executives. You can access iQ Magazine at this URL:

<http://www.cisco.com/go/iqmagazine>

• *Internet Protocol Journal* is a quarterly journal published by Cisco Systems for engineering professionals involved in designing, developing, and operating public and private internets and intranets. You can access the Internet Protocol Journal at this URL:

<http://www.cisco.com/ipj>

 $\mathbf I$ 

**•** Training—Cisco offers world-class networking training. Current offerings in network training are listed at this URL:

<http://www.cisco.com/en/US/learning/index.html>

**viii**

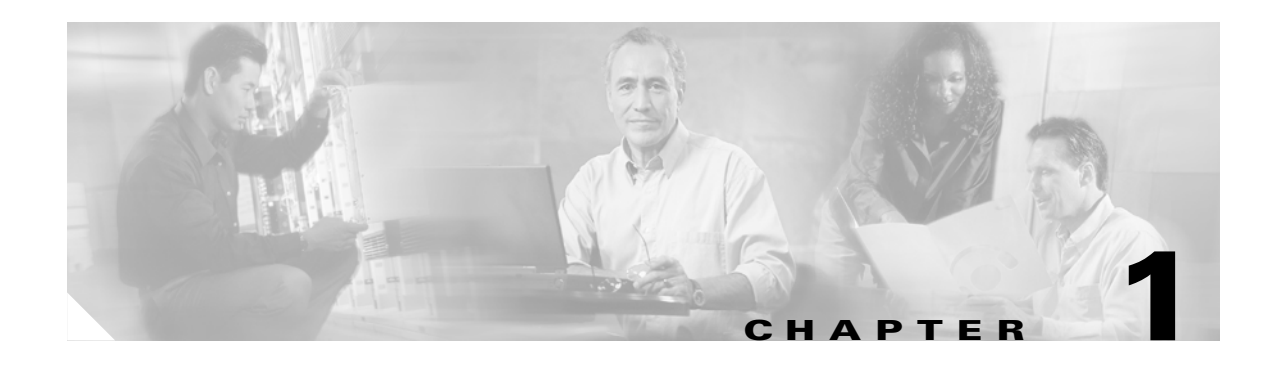

# <span id="page-8-1"></span><span id="page-8-0"></span>**Introduction**

<span id="page-8-4"></span>Welcome to Cisco MeetingPlace. Cisco MeetingPlace allows users in different locations to collaborate in real time by sharing documents over their PCs and discussing content. Because Cisco MeetingPlace integrates with common interfaces such as groupware clients, Web browsers, and standard PSTN and IP-based phones, users can quickly schedule and attend conferences using their preferred interface from any location.

With Cisco MeetingPlace E-Mail Gateway, the Cisco MeetingPlace system can automatically notify participants of upcoming meetings to which they have been invited. The system can also update users of any meeting changes or cancellations.

Cisco MeetingPlace E-Mail Gateway works in conjunction with Cisco MeetingPlace and your internal e-mail system. Refer to [Chapter 3, "Installing MeetingPlace E-Mail Gateway"](#page-14-3), for more information.

**Note** Throughout the remainder of this guide, Cisco MeetingPlace is referred to as "MeetingPlace".

## <span id="page-8-2"></span>**Who Should Use This Guide**

This guide is for the MeetingPlace E-Mail Gateway system manager. When installing and configuring MeetingPlace E-Mail Gateway, you may need to work with other people within your organization to obtain information about your e-mail system, data communications network, or MeetingPlace conferencing system.

This guide assumes that you have some familiarity with Windows NT or Windows 2000, networking concepts, e-mail and Web servers, and e-mail clients. Because MeetingPlace E-Mail Gateway interfaces with both your MeetingPlace system and your e-mail system, you should be familiar with both MeetingPlace and e-mail concepts and technology.

### <span id="page-8-3"></span>**MeetingPlace E-Mail Gateway System Manager Functions**

It is your responsibility to ensure that MeetingPlace E-Mail Gateway is set up and maintained. This guide provides you with practical guidelines for configuring and managing MeetingPlace E-Mail Gateway.

<span id="page-8-5"></span>As system manager, you are responsible for the following functions:

• Working with your e-mail, network, and MeetingPlace system managers to set up the necessary accounts and passwords for MeetingPlace E-Mail Gateway.

Г

- Installing and configuring MeetingPlace E-Mail Gateway on a Windows NT or Windows 2000 (preferred) workstation or server.
- **•** Distributing MeetingPlace E-Mail Gateway information and instructions to users.
- **•** Monitoring and maintaining the MeetingPlace E-Mail Gateway log file and system connections.
- **•** Diagnosing and solving any system problems that may occur with MeetingPlace E-Mail Gateway and providing technical support for MeetingPlace E-Mail Gateway users.

## <span id="page-9-0"></span>**Visual Cues Used in This Guide**

<span id="page-9-4"></span>This guide includes Notes, Tips, and Warnings to highlight important information.

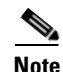

**Note** Notes contain information about a particular subject that we want to bring to your attention.

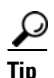

**Tip** Tips offer helpful hints and time-saving suggestions about using MeetingPlace E-Mail Gateway.

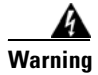

**Warning Warnings identify essential steps, actions, or system messages that should not be ignored.**

## <span id="page-9-1"></span>**What's New in This Release**

New features in this release of MeetingPlace E-Mail Gateway include the following:

- <span id="page-9-3"></span>**• System Manager Agents.** System Manager Agents provide notification reminders to schedulers of recurring meetings. Configured in MeetingTime, they remind schedulers when a recurring meeting chain is set to expire or when a number of no-show meetings have passed. Notifications include information on how to extend or cancel a chain, adding to the convenience of managing recurring meetings.
- <span id="page-9-2"></span>**• Improved "Click-to-Attend" Link.** A shorter and encrypted click-to-attend link increases the security and manageability of meeting notifications. Clicking the click-to-attend link brings users to MeetingPlace Web where they can log in and proceed onto the meeting details page.

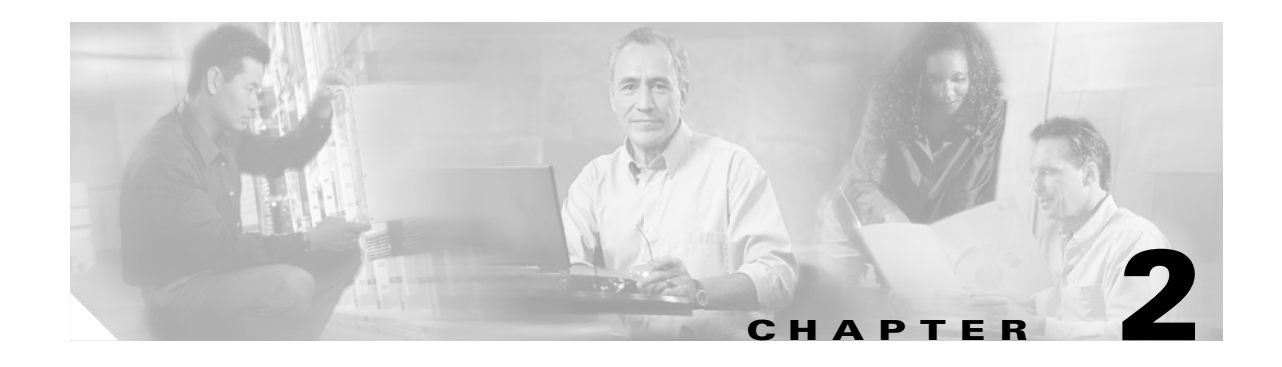

# <span id="page-10-0"></span>**MeetingPlace E-Mail Gateway Concepts and Functions**

<span id="page-10-3"></span>To understand MeetingPlace E-Mail Gateway functionality, it is helpful to understand its role in the entire MeetingPlace conference system. This chapter provides an overview of both MeetingPlace and MeetingPlace E-Mail Gateway.

## <span id="page-10-1"></span>**MeetingPlace Concepts**

MeetingPlace uses your organization's existing telephony and/or IP-based infrastructure to provide voice conferencing over standard PSTN and IP phones. MeetingPlace can also be integrated with your organization's standard business applications, such as e-mail, Microsoft Outlook, and Lotus Notes. To facilitate integration with these resources, system options are installed on a Windows-based server that communicates with MeetingPlace over your network.

<span id="page-10-8"></span>While it is possible to run MeetingPlace E-Mail Gateway on a Windows NT server, a Windows 2000 server is preferred.

### <span id="page-10-2"></span>**The Meeting Process**

The MeetingPlace system does more than just bridge callers together at the time of a meeting. MeetingPlace provides a number of meeting-related services, including:

- <span id="page-10-6"></span>• **Scheduling of meeting resources.** Users can schedule space on MeetingPlace in advance by specifying the date, time, length of meeting, and number of participants that will be attending. In addition, users can schedule other resources such as disk space for meeting recordings.
- <span id="page-10-5"></span>• **Notifying participants.** When scheduling a MeetingPlace meeting, users can specify the list of people they want to attend, and MeetingPlace E-Mail Gateway will automatically send out e-mail notifications to these participants in their profile language (either English or Japanese) and customized to their profile time zone.
- <span id="page-10-4"></span>**• Distributing meeting materials.** Users can attach documents at any time before, during, or after a meeting. These attachments can be agendas, working documents, action items, or URLs (Uniform Resource Locators). MeetingPlace can act as the repository for these attachments and provide access to them for download or e-mail.
- <span id="page-10-7"></span>**• Web conferencing***.* MeetingPlace not only allows users to view attached documents but also allows them to participate in web conferences for real-time application sharing and collaboration.
- <span id="page-11-6"></span>• **Meeting recording.** Meeting participants can record their meetings on MeetingPlace. After the meeting, participants can dial into MeetingPlace over the telephone and listen to the recording. They can also listen to the recording over the web using streaming audio or download the recording over the data network in popular sound file formats.
- <span id="page-11-8"></span>**• Voice comments***.* In addition to recordings, MeetingPlace has the concept of voice comments. Voice comments enable those who cannot attend meetings to actively contribute to them by recording a message. When invitees leave voice comments, MeetingPlace can automatically notify meeting participants via e-mail about the new comment.
- <span id="page-11-4"></span>**• Language templates.** MeetingPlace has the ability to support both English and Japanese speaking participants. MeetingPlace E-Mail Gateway includes five customizable Japanese notification templates, which provide a bilingual (English and Japanese) click-to-attend link that connects to a Japanese meeting details page.

MeetingPlace E-Mail Gateway facilitates usage of all of these functions.

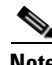

**Note** MeetingPlace E-Mail Gateway's International features require a Japanese code page for support on English Windows servers. To install the Japanese code page (c\_932.nls), reference Article ID Q164948 on the Microsoft web site at http://support.microsoft.com*.*

## <span id="page-11-0"></span>**User Profiles**

<span id="page-11-7"></span>Like other internal company resources, many MeetingPlace functions require that users identify themselves via a user profile. A user profile consists of the following:

- **•** Security information (user ID, password, etc.)
- **•** Personal information (name, time zone, language preference, default billing code, etc.)
- Class-of-service privileges enabling access to specialized features (scheduling, outdialing, recording, etc.)
- **•** Contact information (phone, e-mail, pager, etc.)
- Default meeting preferences (announced entries, roll calls, automatic notifications, etc.)

Anyone who schedules a meeting on MeetingPlace must have a MeetingPlace user profile. In addition, it is recommended that people who frequently participate in meetings also have user profiles.

### <span id="page-11-1"></span>**Guest Access**

<span id="page-11-3"></span>MeetingPlace also has the concept of guest access to the system. To facilitate meetings with those who do not have user profiles, MeetingPlace enables guests to both join and review materials for unrestricted meetings.

### <span id="page-11-2"></span>**Meeting Preferences**

<span id="page-11-5"></span>When users schedule MeetingPlace meetings, they have a number of meeting preferences that can be set. Preferences indicate how the meeting is to be run. Examples of meeting preferences include:

- **•** Whether to announce callers automatically as they attend or depart
- Whether to require that participants enter a numeric password prior to entering the meeting
- **•** Whether to allow participants to take a roll call

<span id="page-12-2"></span>By default, MeetingPlace automatically assigns meeting preferences based on defaults specified in the scheduler's user profile. Meeting schedulers can choose to override their defaults on a meeting-by-meeting basis.

## <span id="page-12-0"></span>**MeetingPlace E-Mail Gateway Concepts**

This section provides an overview of how MeetingPlace E-Mail Gateway integrates with your MeetingPlace server and e-mail system to distribute meeting notifications. Once installed, MeetingPlace E-Mail Gateway enables your users to:

- **•** Receive e-mail notifications for scheduled, rescheduled, or canceled MeetingPlace meetings.
- **•** Distribute meeting attachments with meeting notifications.
- **•** Request personalized meeting schedules for the next 30 days.
- **•** Retrieve meeting schedules and attachments.
- **•** Customize meeting notifications.
- Include or remove a click-to-attend link to the meeting Web page where users can join the voice and web conference.

MeetingPlace E-Mail Gateway (SMTP) is intended to replace MeetingPlace E-Mail Gateway (MAPI). MeetingPlace E-Mail Gateway (SMTP) uses the Simple Mail Transfer Protocol (SMTP) to connect to your e-mail server and distribute meeting notifications via e-mail. It acts as an outgoing notification gateway, handling distribution of meeting notifications and meeting attachments.

### <span id="page-12-1"></span>**The Notification Process**

<span id="page-12-3"></span>When a meeting is scheduled on MeetingPlace, MeetingPlace E-Mail Gateway picks up the meeting notifications from the MeetingPlace post office and forwards these to the customer's e-mail server. The e-mail server then sends the meeting notifications to the mailboxes of the invited users.

Г

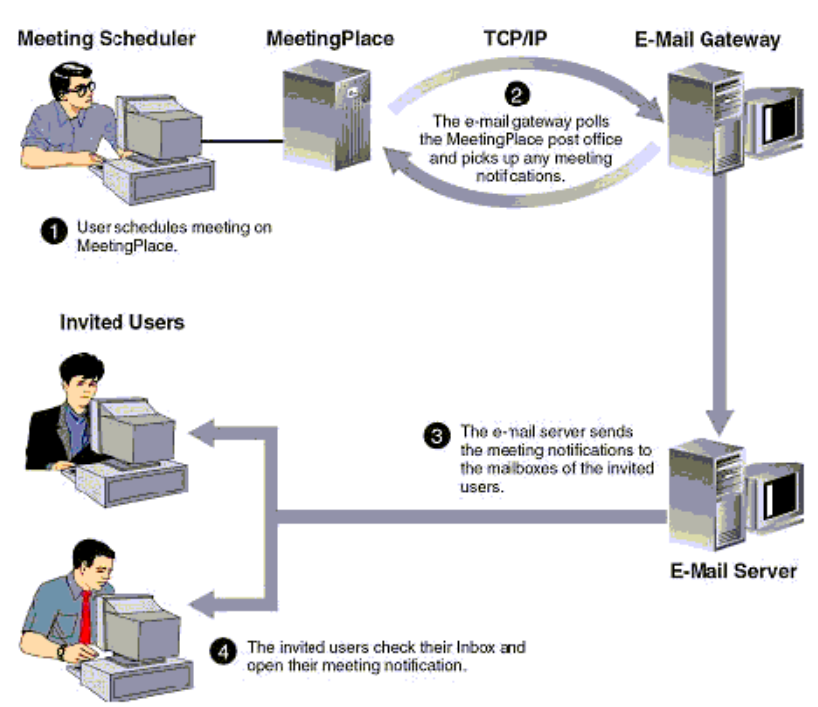

*Figure 2-1 Notification Process*

### <span id="page-13-0"></span>**MeetingPlace E-Mail Gateway and System Options**

<span id="page-13-2"></span>MeetingPlace E-Mail Gateway acts as a delivery mechanism for automated meeting notification and document distribution. Automated document distribution requires the purchase of the MeetingNotes software option.

<span id="page-13-1"></span>MeetingNotes manages data information related to a conference. The MeetingNotes Option enables users to submit, manage, and retrieve conference data files. MeetingPlace E-Mail Gateway enables these data files to be submitted and retrieved using e-mail.

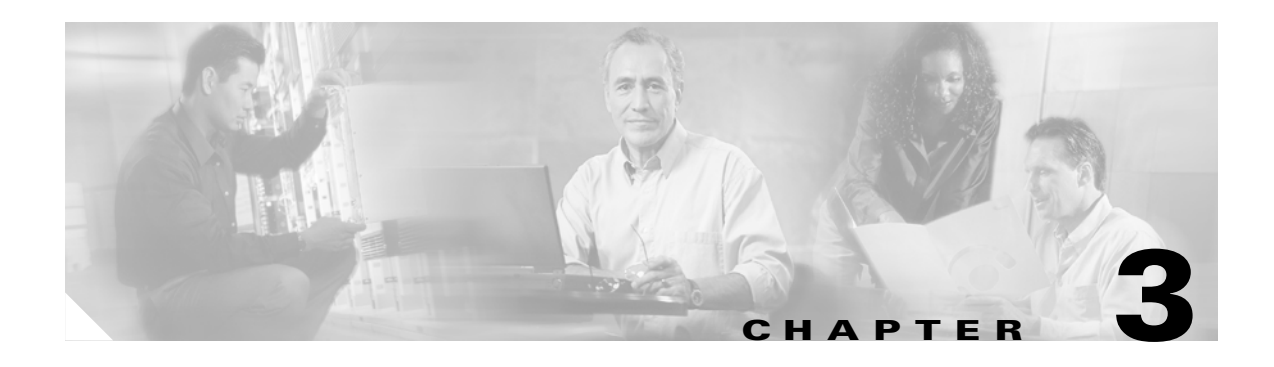

# <span id="page-14-3"></span><span id="page-14-0"></span>**Installing MeetingPlace E-Mail Gateway**

The MeetingPlace E-Mail Gateway installation process consists of the following steps:

- [Preparing for the Installation, page 3-1](#page-14-4)
- **•** [Installing MeetingPlace E-Mail Gateway \(SMTP\), page 3-3](#page-16-0)
- **•** [Testing the MeetingPlace E-Mail Gateway Installation, page 3-9](#page-22-0)
- **•** (Optional) [Stopping and Restarting the MeetingPlace E-Mail Gateway, page 3-9](#page-22-1)

## <span id="page-14-4"></span>**Preparing for the Installation**

<span id="page-14-2"></span>To prepare for the MeetingPlace E-Mail Gateway installation, complete the following tasks:

<span id="page-14-1"></span>**•** Refer to [Table 3-1](#page-15-1) to make sure your MeetingPlace and Windows gateway systems meet the specified requirements.

**Note** These requirements are only for MeetingPlace E-Mail Gateway on a customer-provided Windows server. For multiple gateway requirements please refer to Chapter 3, "Telephony and LAN Planning", in the *MeetingServer 5.0 Installation Planning Guide* or consult with your support representative.

- Fill in [Table 3-2](#page-15-2) so you have all the information needed to complete the installation.
- **•** Shut down an existing MeetingPlace E-Mail Gateway, if installed by referring to the ["Shutting Down](#page-15-0)  [and Uninstalling your MeetingPlace E-Mail Gateway \(MAPI\)" section on page 3-2.](#page-15-0)

Г

<span id="page-15-14"></span><span id="page-15-10"></span><span id="page-15-9"></span>

| <b>System</b>                                                 | Requirement                                                                                                    |
|---------------------------------------------------------------|----------------------------------------------------------------------------------------------------|
| Windows server (this is your<br>MeetingPlace gateway machine) | Microsoft Windows NT 4.0 server software (Service Pack 4) or later OR Microsoft<br>$\bullet$<br>Windows 2000 (Server edition).                                                                                                    |
|                                                               | TCP/IP connection to the MeetingPlace server using a static IP address.<br>٠                                                                                                    |
|                                                               | Hardware:                                                                                                    |
|                                                               | 64MB RAM or better<br>٠                                                                                                    |
|                                                               | 15MB free disk space plus 100MB of additional space for temporary files like<br>$\bullet$<br>attachments and notifications                                                                                                    |
|                                                               | 233MHz Pentium II processor<br>٠                                                                                                    |
| MeetingPlace server                                           | MeetingPlace 2000.2 (version 4.2.0) or later installed and running with the MeetingPlace<br>Notification Option and MeetingNotes Data Option. Without these options, MeetingPlace<br>E-Mail Gateway cannot distribute meeting notifications and attachments. |
| Option key                                                    | Make sure the MeetingPlace system option is enabled for your e-mail system. For<br>Microsoft Mail, Microsoft Exchange, and other MAPI compliant e-mail systems, the<br>option key name is E-Mail Gateway (SMTP).                                             |
| E-mail system                                                 | SMTP-based, supported mail system (Microsoft Exchange, Lotus Domino, etc.).                                                                                                    |
| Authentication option                                         | If authentication is required on your SMTP server, create a dedicated account on your<br>corporate e-mail system to be used by the MeetingPlace E-Mail Gateway.                                                                                              |
| Personal e-mail account                                       | Verify that you have a personal e-mail account. You will need an e-mail account to test the<br>MeetingPlace E-Mail Gateway.                                                                                                    |

<span id="page-15-1"></span>*Table 3-1 MeetingPlace E-Mail Gateway Requirements*

#### <span id="page-15-12"></span><span id="page-15-6"></span><span id="page-15-5"></span><span id="page-15-4"></span><span id="page-15-2"></span>*Table 3-2 What You Need to Know Before Installing the MeetingPlace E-Mail Gateway*

<span id="page-15-13"></span><span id="page-15-8"></span><span id="page-15-3"></span>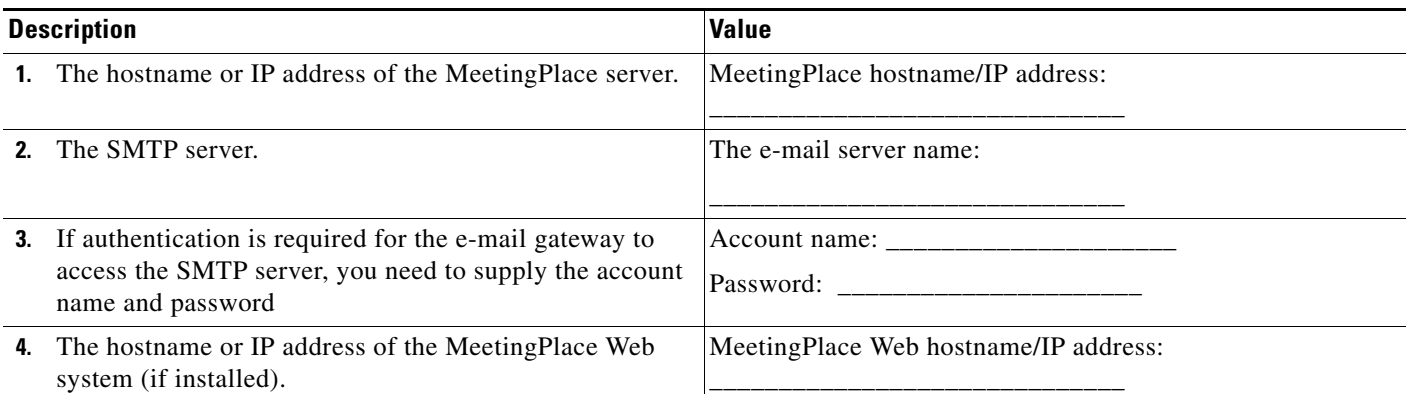

### <span id="page-15-11"></span><span id="page-15-0"></span>**Shutting Down and Uninstalling your MeetingPlace E-Mail Gateway (MAPI)**

<span id="page-15-7"></span>If you have a previous version of MeetingPlace E-Mail Gateway (MAPI) installed, you must shut down this application before installing MeetingPlace E-Mail Gateway (SMTP).

To shut down MeetingPlace E-Mail Gateway (MAPI):

<span id="page-16-2"></span>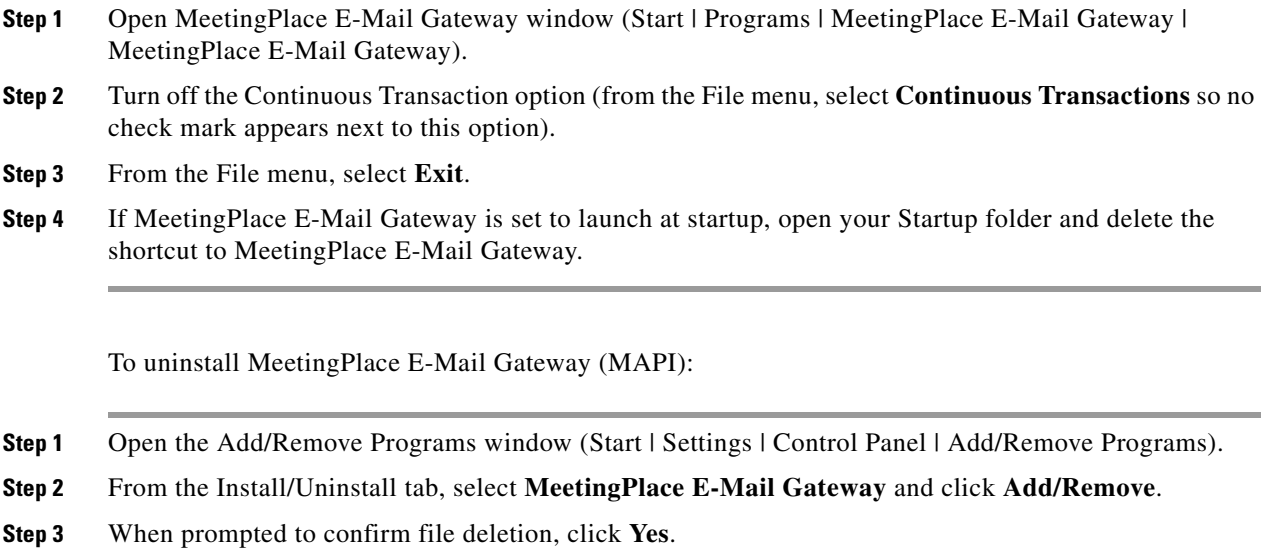

## <span id="page-16-0"></span>**Installing MeetingPlace E-Mail Gateway (SMTP)**

<span id="page-16-1"></span>**Note** Before installing MeetingPlace E-Mail Gateway, make sure you have administrator privileges on the Windows system you are installing to. If you have customized templates from a previous installation, it is recommended that you back up your old templates before beginning this installation. Then, install the new templates when prompted and re-implement your customization onto the new templates.

An InstallShield Wizard assists the MeetingPlace E-Mail Gateway Setup program. It installs the following components:

- <span id="page-16-3"></span>**• MeetingPlace Gateway SIM (System Integrity Manager).** Provides remote administration services for MeetingPlace E-Mail Gateway.
- **• MeetingPlace E-Mail Gateway.** Integrates MeetingPlace with your e-mail system.

To install MeetingPlace E-Mail Gateway:

**Step 1** Insert the MeetingPlace E-Mail Gateway CD.

Г

**Step 2** When the MeetingPlace E-Mail Gateway Welcome window appears, read the information displayed and then click **Next**. The InstallShield Wizard will extract the files needed to install MeetingPlace E-Mail Gateway on your computer and prepare for the remainder of the setup process.

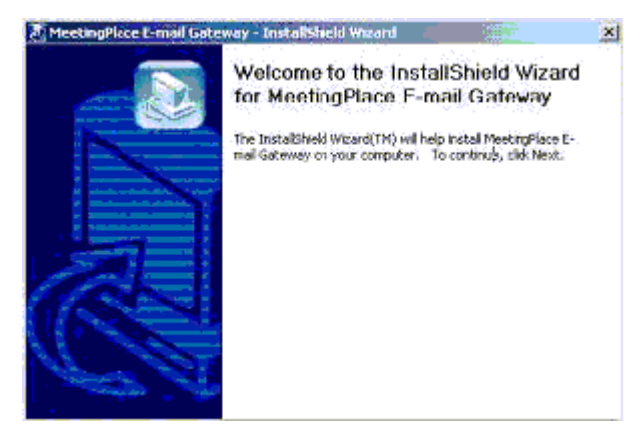

**Step 3** The InstallShield Wizard is ready to begin installation when the InstallShield Wizard Welcome window reappears. Read the information and then click **Next**.

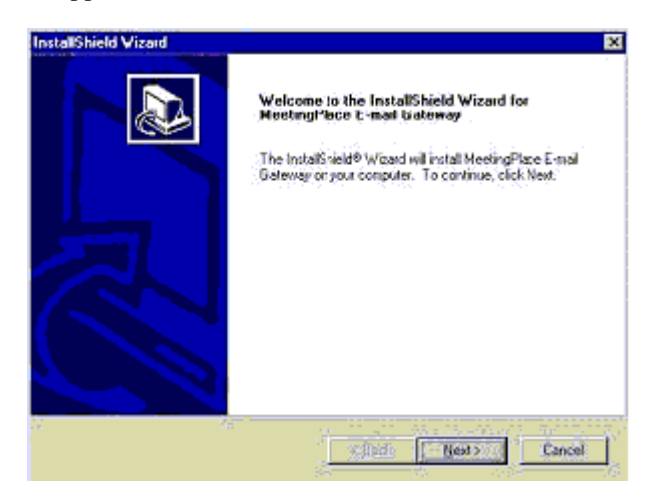

**Step 4** If prompted for the MeetingPlace E-Mail Gateway option key, enter the value from [Table 3-1,](#page-15-1) item 3 and then click **Next**.

п

**Step 5** When prompted which folder to install to, click **Next** to accept the default or click **Browse** to select another folder.

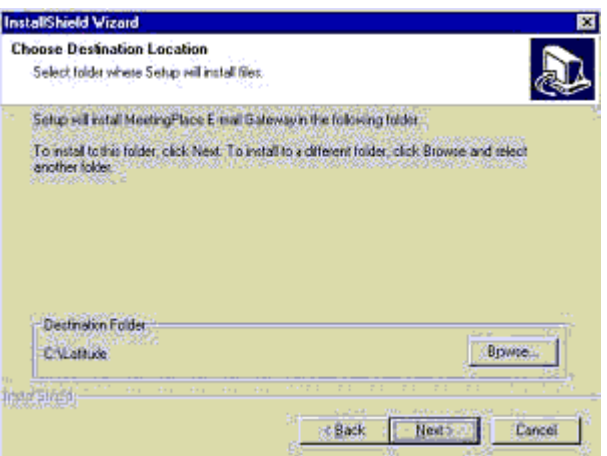

**Step 6** When prompted for the hostname of your MeetingPlace server, enter the value from [Table 3-2,](#page-15-2) item 1, and then click **Next**.

<span id="page-18-0"></span>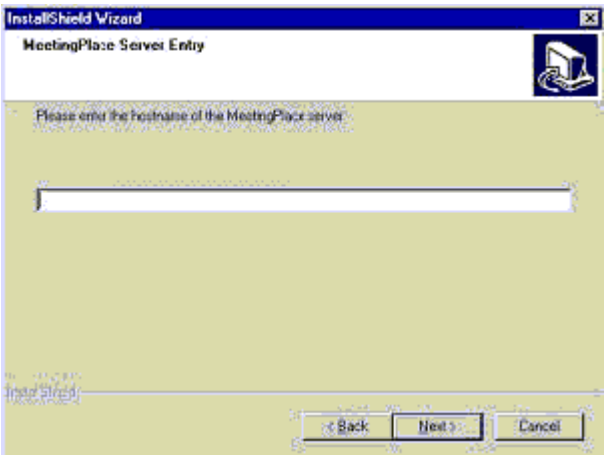

<span id="page-18-1"></span>If the Gateway SIM is not already installed, the InstallShield Wizard will automatically configure the Gateway SIM for you at this time. If a previous version already exists, it will be upgraded to the newer Gateway SIM at this time.

**Step 7** If you have MeetingPlace Web installed, enter the hostname of your MeetingPlace Web system, and then click **Next**. This is the value you entered in [Table 3-2](#page-15-2), item 4.

The MeetingPlace Web hostname can be in any format (such as *ServerName.CompanyName.com*) as long as the server can respond to a ping request for that entry. If you do not have a domain name server, you can enter an IP address instead of a hostname.

If you do not have MeetingPlace Web installed, leave the hostname field blank.

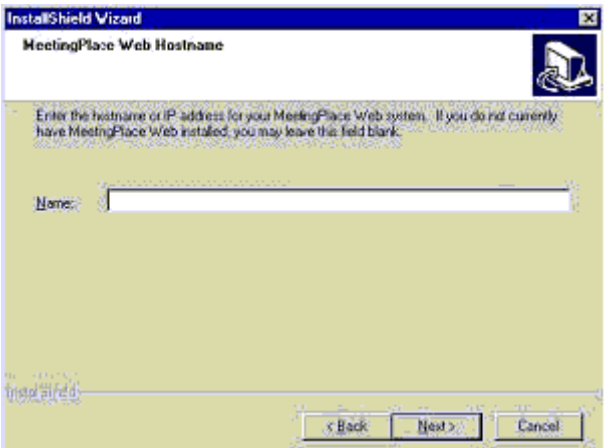

**Step 8** When prompted for the hostname and port number of your SMTP server, enter the value from [Table 3-2,](#page-15-2) item 2, and then click **Next**.

<span id="page-19-1"></span>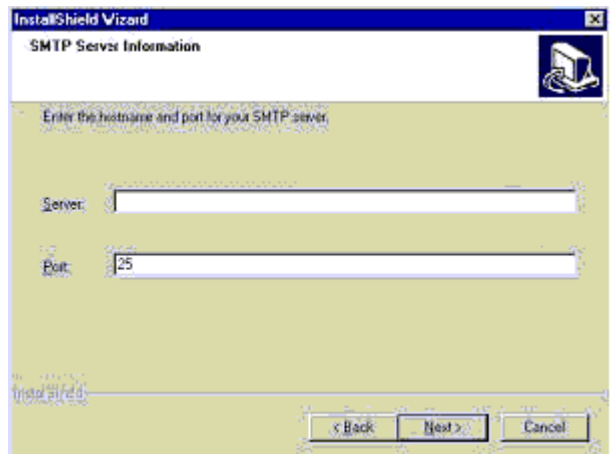

- <span id="page-19-0"></span>**Step 9** When the SMTP Server Authentication window appears, select one of the following options, and then click **Next**:
	- **• Yes, my server requires authentication.** Users will be prompted to enter their authentication information. Enter the values you wrote down in [Table 3-2](#page-15-2), item 3, and then click **Next**.

• **No, my server does not require authentication.** Users are not prompted to enter their authentication information

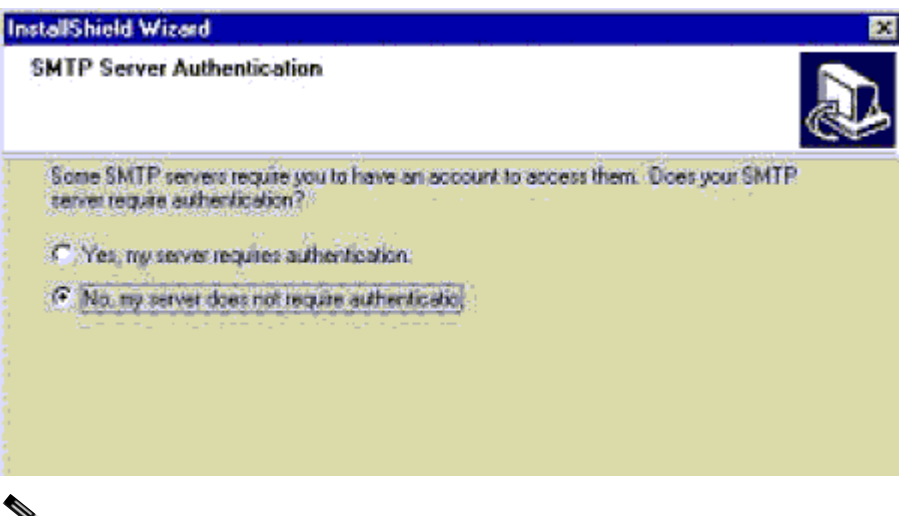

**Note** Most servers do not require authentication for sending messages. If unsure, select **No**. If you selected **Yes**, the following warning message appears

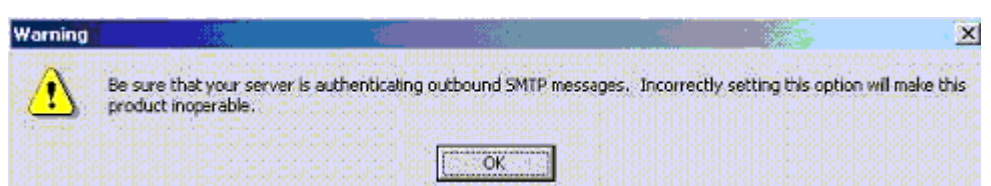

**Step 10** If you selected to have your mail server authenticate your users, you are prompted for the SMTP server account name and password. Enter the value you wrote down in [Table 3-2](#page-15-2), item 3, and click **Next**.

<span id="page-20-0"></span>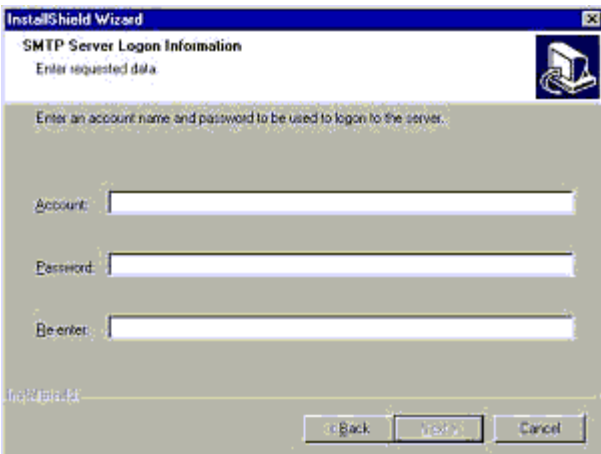

**Step 11** When the Select Program Folder window appears, click **Next** to create a new folder titled MeetingPlace Applications.

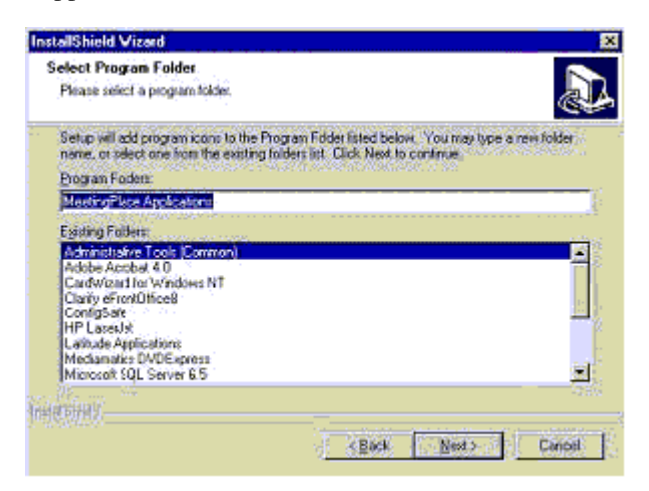

**Step 12** Verify the installation settings you have chosen, and click **Next** to continue. If you want to change any of the settings, click **Back**.

![](_page_21_Picture_120.jpeg)

**Step 13** If you are upgrading from a previous version of MeetingPlace E-Mail Gateway, you are notified that new e-mail notification templates will be installed. Please save all the .tpl files under the MeetingPlace E-mail Gateway folder into a backup folder on your hard drive.

Click **Yes** to overwrite existing templates with new templates. If you have made any changes to your templates and don't want to lose these changes, click **No** to preserve the existing templates.

![](_page_21_Picture_8.jpeg)

**Note** It is strongly recommended that you install the new templates because they contain additional codes that implement new features found in this version of MeetingPlace E-Mail Gateway. If you choose not to replace existing templates with the new templates, some features or functionalities of this release of MeetingPlace E-Mail Gateway may be impaired.

**Step 14** If you are prompted that the InstallShield Wizard needs to overwrite read-only files, it is suggested that you select **Yes**. These .dll files are newer versions of existing Windows server files. MeetingPlace E-Mail Gateway may not function correctly if InstallShield cannot write to this file.

**Step 15** When the InstallShield Wizard Complete window appears, read the information and then click **Finish**. Setup is now complete.

If the InstallShield Wizard was unable to copy certain files during the installation because these files were in use, you will be prompted to reboot your system. When the system reboots, all the copied files will be installed correctly.

## <span id="page-22-0"></span>**Testing the MeetingPlace E-Mail Gateway Installation**

Once you have completed the MeetingPlace E-Mail Gateway installation, perform the following tests to make sure all the components are functioning correctly.

- Schedule a MeetingPlace meeting and invite one or two users to this meeting. Make sure the invited users receive an e-mail meeting notification.
- **•** Cancel and re-schedule a MeetingPlace meeting. Make sure invited users receive e-mail notifications about the meeting change.

If you experience any problems while performing these tests, refer to [Chapter 6, "Troubleshooting".](#page-42-2)

## <span id="page-22-1"></span>**Stopping and Restarting the MeetingPlace E-Mail Gateway**

**Caution** Never restart the Cisco MeetingPlace SMTP Gateway service without first stopping the Cisco MeetingPlace Notification Gateway service.

Perform the following steps to stop and restart the Cisco MeetingPlace SMTP E-Mail Gateway service:

- <span id="page-22-2"></span>**Step 1** Stop the MeetingPlace Notification Gateway service.
	- **a.** On the server where Cisco MeetingPlace SMTP E-Mail Gateway is installed, click **Start >Settings > Control Panel > Services**.
	- **b.** Right-click **MeetingPlace Notification Gateway** and choose **Stop**.

The MeetingPlace Notification Gateway and MeetingPlace SMTP Gateway services stop.

- **Step 2** If you stopped the MeetingPlace SMTP Gateway service before you stopped the MeetingPlace Notification Gateway service in [Step 1](#page-22-2), verify that both the MeetingPlace Notification Gateway service and MeetingPlace SMTP Gateway service are stopped.
- **Step 3** Start the MeetingPlace SMTP Gateway service.

The MeetingPlace SMTP Gateway and MeetingPlace Notification Gateway services start.

 $\mathbf I$ 

П

![](_page_24_Picture_0.jpeg)

# **Managing MeetingPlace E-Mail Gateway**

# <span id="page-24-0"></span>**MeetingPlace Gateways Configuration Utility**

<span id="page-24-1"></span>The MeetingPlace Gateways Configuration Utility is available to help you manage MeetingPlace E-Mail Gateway by assisting with the following:

- **•** It is used for managing MeetingPlace E-Mail Gateway and the MeetingPlace Gateway SIM (System Integrity Manager).
- **•** It enables you to change the configuration of MeetingPlace E-Mail Gateway.

To access this utility, go to the Control Panel (Start | Settings | Control Panel) and double-click the MeetingPlace Gateways icon.

The following sections describe the options in this management utility.

### **SMTP Gateway Tab**

<span id="page-24-2"></span>The E-Mail (SMTP) Gateway tab enables you to change some of the settings that were determined during MeetingPlace E-Mail Gateway installation, such as the Web hostname and the server authentication account and password, if required.

[Figure 4-1](#page-25-0) displays the SMTP Gateway tab.

Г

<span id="page-25-0"></span>![](_page_25_Picture_91.jpeg)

![](_page_25_Picture_92.jpeg)

Each field in the SMTP Gateway tab is explained below:

**Version.** The version of MeetingPlace E-Mail Gateway.

<span id="page-25-4"></span>**SMTP Server.** The hostname of the mail server that is connected to MeetingPlace E-Mail Gateway.

<span id="page-25-3"></span>**SMTP Port.** The port number of the mail server that is connected to MeetingPlace E-Mail Gateway.

<span id="page-25-1"></span>**MeetingPlace Mailbox.** The MeetingPlace mailbox used by the e-mail gateway to pick up notifications for meetings scheduled on MeetingPlace. (This mailbox only needs to be changed if MeetingPlace for Outlook or MeetingPlace for Notes is also installed).

<span id="page-25-2"></span>**Polling Frequency.** How often MeetingPlace E-Mail Gateway polls MeetingPlace for information (in milliseconds).

<span id="page-25-5"></span>**Web Hostname.** Enter the MeetingPlace Web hostname to include an encrypted click-to-attend link in notifications. If this field is left blank, the attend link will not be included in notifications. Users outside your organization will not be able to use the attend link if your MeetingPlace for E-Mail Gateway is protected by a security device, such as a firewall.

![](_page_25_Picture_11.jpeg)

Note The click-to-attend link comes in two forms: an icon attachment or an embedded URL. [Figure 4-2](#page-26-0) shows the link as an attachment

<span id="page-26-0"></span>![](_page_26_Picture_2.jpeg)

![](_page_26_Picture_3.jpeg)

Some mail servers, and the Microsoft security patch for example, strip attachments including this form of the click-to-attend link. In such cases, the link displays itself in the form of an embedded URL. [Figure 4-3](#page-26-1) is an example of this link.

<span id="page-26-1"></span>*Figure 4-3 Click-to-Attend Link as an Embedded URL*

![](_page_26_Picture_6.jpeg)

The click-to-attend link is language specific. Therefore, Japanese notification templates link to a Japanese meeting details page except in the case of recurring meetings. For more information regarding configuration of this link, please contact your MeetingPlace support representative.

<span id="page-26-2"></span>**Verbose Logging.** Whether detailed entries should be logged to the Gateway SIM log. Verbose logging is also useful for troubleshooting.

Г

### <span id="page-27-0"></span>**Gateway SIM Tab**

<span id="page-27-2"></span>The Gateway System Integrity Manager (SIM) improves the reliability and serviceability of your MeetingPlace E-Mail Gateway by:

- **•** Detecting gateway outages and logging these errors to the MeetingPlace Alarm Table.
- **•** Enabling a MeetingPlace support representative to remotely administer and diagnose your MeetingPlace E-Mail Gateway.

The Gateway SIM is installed along with the MeetingPlace E-Mail Gateway during the installation, and both will run as NT Services.

The Gateway SIM periodically sends updates to the Gateway SIM Manager, which resides on MeetingPlace. If the Gateway SIM Manager does not receive these updates when expected, it logs a major alarm to the MeetingPlace Alarm Table.

The Gateway SIM also enables a MeetingPlace support representative to issue remote commands that can be used to diagnose or restart your MeetingPlace E-Mail Gateway.

[Figure 4-4](#page-27-1) provides information about the Gateway SIM tab.

<span id="page-27-1"></span>*Figure 4-4 Gateway SIM Tab*

![](_page_27_Picture_106.jpeg)

Each field in the Gateway SIM tab is explained below:

<span id="page-27-3"></span>**Primary MeetingPlace Server**. Contains the hostname or IP address of the MeetingPlace Network Server (or MeetingPlace Standalone Server). To modify this field, refer to the Change Unit Configuration parameter.

<span id="page-27-4"></span>**Shadow Server.** Contains the hostname or IP address of the shadow server if the Domain Name System (DNS) is not being used. If DNS is being used, this field should be left empty. This field becomes editable only when adding a new unit configuration (refer to the Change Unit Configuration parameter).

 $\sim$ 

<span id="page-28-6"></span>**Local Ethernet Address.** Contains the NT server's Ethernet address. The address is automatically obtained by the installation utility and should only be changed if you replace the Network Interface Card (NIC) on this NT machine. Before replacing the NIC, you should remove this NT unit from the MeetingPlace server's database by clicking on the "Delete Unit" button (refer to the Change Unit Configuration parameter).

<span id="page-28-4"></span>**Local IP Address.** Contains the Windows server's IP address. This field is currently not used by the Gateway SIM.

<span id="page-28-2"></span>**Configured Unit Number.** This is the unit number (between 10 and 15) that MeetingPlace automatically assigned to this NT server. This is a read-only field used for informational purposes.

<span id="page-28-1"></span>**Change Unit Configuration.** This button alternates between "Add Unit" and "Delete Unit". If the button is in the "Delete Unit" state, the following input fields will be greyed out and cannot be edited:

- **•** Primary MeetingPlace Server
- **•** Shadow Server
- **•** Local Ethernet Address
- **•** Local IP Address

To modify these fields, click on "Delete Unit", make the necessary changes, then click on "Add Unit".

To change the address information for MeetingPlace E-Mail Gateway:

- **Step 1** Click the **Delete Unit** button, which deletes the Gateway SIM unit from the MeetingPlace server's database. The four top fields on the Gateway SIM tab become activated.
- **Step 2** Replace the network interface card (if applicable).
- **Step 3** Fill in the Local Ethernet Address and Local IP address fields.
- **Step 4** Click the **Add Unit** button to add the new address information to the MeetingPlace server's database.

<span id="page-28-7"></span>**Remote Management Enabled.** A check in this box enables a MeetingPlace support representative to issue remote management commands that can help diagnose gateway problems and restart the MeetingPlace services.

<span id="page-28-3"></span>**Gateway Alarms Enabled.** A check in this box enables MeetingPlace E-Mail Gateway alarms to be logged to the MeetingPlace Alarm Table.

### <span id="page-28-0"></span>**Shadow Server Configuration**

<span id="page-28-8"></span><span id="page-28-5"></span>If you are using DNS and have a networked MeetingPlace System that contains a MeetingPlace Shadow Server, you will need to set up two IP addresses, one for the primary MeetingPlace server and one for the shadow server, that both point to the same hostname.

The hostnames associated with these IP addresses must be different than the name set up for the "common" hostname entry. It is recommended that you set up the hostname entry for the network server as *ServerName-NS* and the entry for the shadow network server as *ServerName-SNS* (where ServerName is the name of your MeetingPlace system).

For more information about setting up hostname entries in your DNS, refer to the *MeetingPlace Installation Planning Guide* (for PCI systems)*.*

No entry needs to be made in the shadow server field. The MeetingPlace Gateway Configurations Utility will automatically enable communication with the shadow server without an entry in the Gateway SIM tab.

To configure a network system without DNS:

- **Step 1** Open the Services Control Manager (Start | Settings | Control Panel | Services) and stop all MeetingPlace services.
- **Step 2** Click **Delete Unit** if the Shadow Server input field is not editable.
- **Step 3** Enter the shadow server hostname or IP address in the shadow server field of the Gateway SIM tab.
- **Step 4** Open the Services Control Manager (Start | Settings | Control Panel | Services) and restart all MeetingPlace services.

![](_page_29_Picture_8.jpeg)

<span id="page-29-2"></span>**Note** You do not need to configure the Shadow Server field if you are using DNS and your DNS table contains a MeetingPlace hostname with two assigned IP addresses (one belonging to the Network Server and the other belonging to the Shadow Server). However, if you entered an IP address for the Primary MeetingPlace Server, you will need to enter an IP address for the Shadow Server as well.

## <span id="page-29-0"></span>**System Manager Agents**

System Manager Agents are system-wide parameters configured in MeetingTime 2001 (version 4.3) and above. Please refer to the "Configuring System Manager Agents" section in Chapter 4 of either the *MeetingPlace 2001 System Manager's Guide* or the *MeetingServer 5.0 System Manager's Guide* for further information on configuring this feature.

When these parameters are configured, users will receive e-mail notifications regarding the following:

- No-show recurring meeting
- **•** Recurring meeting ending

![](_page_29_Picture_15.jpeg)

**Note** This feature is not supported in MeetingPlace E-Mail Gateway version 4.2.0 and below.

### <span id="page-29-1"></span>**No-show Recurring Meeting**

<span id="page-29-3"></span>If a recurring meeting has no attendance for more than a pre-specified number of periods as established by the system manager in MeetingTime, an e-mail notification is sent to the meeting organizer suggesting that they cancel the remainder of the recurring meeting chain.

If the meeting was scheduled from MeetingPlace Web or MeetingTime, the notification includes a "Click here to Cancel Meetings" link that leads the user to a cancellation page on MeetingPlace Web. If the meeting was scheduled from groupware (i.e., Microsoft Outlook or Lotus Notes), the notification suggests cancellation from the user's groupware.

![](_page_30_Picture_2.jpeg)

**Note** This feature depends on the number of **consecutive** no-shows. If a no-show meeting is followed by an attended meeting, the count of no-show meetings returns to zero.

### <span id="page-30-0"></span>**Recurring Meeting Ending**

<span id="page-30-1"></span>If a recurring meeting chain is within a pre-specified number of periods before expiration as established by the system manager in MeetingTime, an e-mail notification is sent to the meeting organizer. The notification informs the meeting organizer that the chain is set to expire and reminds them to schedule another recurring meeting if the chain is to continue.

If the meeting was scheduled from MeetingPlace Web or MeetingTime, the notification includes a "Click here to Schedule Another Series" link that leads the user to the scheduling page where they can renew the meeting. If the meeting was scheduled from groupware (i.e., Microsoft Outlook or Lotus Notes), the notification suggests extending the chain from the user's groupware.

No other notifications are sent out as the recurring meeting continues towards its expiration.

 $\begin{picture}(120,20) \put(0,0){\line(1,0){10}} \put(15,0){\line(1,0){10}} \put(15,0){\line(1,0){10}} \put(15,0){\line(1,0){10}} \put(15,0){\line(1,0){10}} \put(15,0){\line(1,0){10}} \put(15,0){\line(1,0){10}} \put(15,0){\line(1,0){10}} \put(15,0){\line(1,0){10}} \put(15,0){\line(1,0){10}} \put(15,0){\line(1,0){10}} \put(15,0){\line($ 

**Note** If the two recurring meeting triggers overlap, the no-show recurring meeting trigger will override the recurring meeting ending trigger. The scheduler will only receive the no-show notification.

Г

![](_page_31_Picture_0.jpeg)

П

![](_page_32_Picture_0.jpeg)

# <span id="page-32-0"></span>**Customizing Meeting Notifications**

MeetingPlace E-Mail Gateway allows you to customize the meeting notifications that are sent out when a meeting is scheduled. Specifically, this feature allows you to:

- **•** Take out information that you don't want to appear in notifications.
- **•** Insert information that isn't already included.
- **•** Specify the order you want information to appear.
- Include customizable text in notifications, such as information about your company or instructions on how to attend MeetingPlace meetings.

## **About the Meeting Notification Templates**

<span id="page-32-1"></span>MeetingPlace E-Mail Gateway comes with two sets of templates that are used to generate the meeting notifications sent to your users. One set of templates is in English, the other in Japanese. While MeetingPlace supports French Canadian voice prompts, French Canadian notification templates are not currently available.

These templates are text files that are located in the same directory specified for the MeetingPlace E-Mail Gateway. [Figure 5-1](#page-33-0) and [Figure 5-2](#page-33-1) show the location of MeetingPlace English-language and Japanese-language notification templates.

Г

 $\vert \Box \vert \times$ EN C/:Latitude'/MeetingPlaceE-mail Gateway Ele Edt Wen Fgyorkes Tools Help 1991 中Bid. サーロ QSearch Groders 3 日 日 × の 田 Address | C:U.atitudel/NeetingNace E-mail Gabreries v.  $\mathbb{R}$ 60 Folders X. Nere 11-500 TON 1 Modfied **Call Desktop** × 13apanese File Folder 12/7/200 Japanese<br>E-PARL\_SW<sub>i</sub>pdf<br>C-MPSMIP.exx Adobe Agrobat Docu... The My Documents<br>El- El My Computer  $1,0...$ 6/20/200 273 KB Application 11/6/200 **MINPSNIP** map @ Swiftoppy (A) 105 KB MAP File 11/2/200 Readme.bd 2 kB Telt Document 6/20/200 **P** @ Local Dek (Ci) NotifyCancel.tpl 1.68 TA. File 1/8/2002 8 2 705P3 the Clicky <sup>91</sup> Notif vNoShovRecur.tpl INB TRIFIC 6/20/200 B NotifyRenewRecur.tpl<br>B NotifyReSchedule.tpl **B** Documents and Settings 148 18. Fla. 1,872002 1308 TR Fle 1/8/2002 **B C** No WothySchedule.cpl **E-C** tratego 1.08 18.1% 12/11/20 **B** Lattude **El BeetingPlace I-mail Gateway** 3apanese MeetingPlace Sateway SIM **EF CIT MPWEB B** Cal Shared Companents **Big all appears** 10 object(s) (Disk free space: 2.71 GB) 1.39 MB LE My Computer

<span id="page-33-0"></span>*Figure 5-1 Location of English Notification Templates*

Japanese templates are located in the Japanese folder. The default path for the Japanese folder is C:Latitude/MeetingPlace E-Mail Gateway/Japanese.

<span id="page-33-1"></span>*Figure 5-2 Location of Japanese Notification Templates*

| EN CALatitude MeetingPlace E-mail Gateway Lapanese                                                                                                    |                                                                                                    |                                                              |                                                               | $\Box$ $\Box$ $\times$                                                                                  |
|----------------------------------------------------------------------------------------------------|----------------------------------------------------------------------------------------------------|--------------------------------------------------------------|---------------------------------------------------------------|----------------------------------------------------------------------------------------------------|
| Favorités Tools - Help<br>Edit May                                                                                                    |                                                                                                    |                                                              |                                                               |                                                                                                    |
| 中Back 一 国 QSearch C Folders 3 四 飞 X 27 图                                                                                                    |                                                                                                    |                                                              |                                                               |                                                                                                    |
| Address   C:\Latitude\/YeetingPlace E-mail Gateway\Japanese                                                                                                    |                                                                                                    |                                                              |                                                               | $-0.60$                                                                                                 |
| E.<br>Folders-                                                                                                    | hame                                                                                                    |                                                              | See Type Ville                                                | Modried                                                                                                 |
| <b>Desktop</b><br>Ny Documents<br>Ny Computer<br>B<br>El del 316 Floppy (A)<br>白·同 Local Disk (C:)<br>ED-Let 70SP3<br><b>D-L-I Clarify</b><br>Documents and Settings<br>画<br>由<br><b>Call Piles</b><br><b>El Instituto</b><br>E-C Tishbale<br>El-C3 Meittin/Nach E-mail Gabinvar<br>V Jasanese<br>MeetingPlace Galeway SBM<br>面<br><b>INPART</b><br>Shared Components<br>$\overline{ }$<br>conerfo | Notify Cancell tol<br>W NotifyNoShowRecur.tpl<br><b>III NotifyRener Recur tol</b><br># NotifyReSchedule.tpl<br>Il NotifySchedule.tpl | 2 <sub>K</sub> B<br>2 <sub>KB</sub><br>2 KB<br>2KB<br>$2$ KB | <b>TPL File</b><br>TPL File<br>TPL File<br>TPL Me<br>TPL File | 1/8/2002 10:17 AM<br>6/20/2001 10:06 Pf<br>6/20/2001 10:06 PH<br>1/0/2002 10:17 AM<br>1/8/2002 10:17 AM |
|                                                                                                    | <b>B. A. - A. - A. - A. - App</b>                                                                                                    |                                                              |                                                               |                                                                                                    |
| Type: TPL File Stret 1.42 KB                                                                                                    |                                                                                                    | 1.42 KB                                                      |                                                               | <b>Lill My Computer</b>                                                                                 |

The templates are as follows:

- **• NotifySchedule.tpl***–*Used to generate notifications for newly scheduled meetings.
- **• NotifyReSchedule.tpl***–*Used to generate update notices for meetings that have been rescheduled.
- **NotifyCancel.tpl**–Used to generate cancellation notices for meetings that have been canceled.
- **NotifyNoShowRecur.tpl**–Used to generate a notification reminder for a recurring meeting chain that should be cancelled according to the number of no-show meetings that have passed.
- **• NotifyRenewRecur.tpl***–*Used to generate a notification reminder for a recurring meeting chain that is within a pre-set number of meetings before its expiration.

Within each of these templates are tags that identify the information that should appear in a notification. As a notification is being generated, MeetingPlace E-Mail Gateway replaces the tags with the appropriate information. Appendix A lists all the tags that can be included in meeting notifications.

[Figure 5-3](#page-34-0) displays the notifyschedule.tpl template, and [Figure 5-4](#page-34-1) displays the meeting notification that has been generated from this template.

<span id="page-34-0"></span>*Figure 5-3 Example of a Meeting Notification Template*

| 周回区<br><b>NotifySchedule.tpl - Notepad</b>                                                                                                    |
|----------------------------------------------------------------------------------------------------|
| Elle Edit Search Help                                                                                                    |
| Subject: Meeting: { <f-+#latd --="" textname="">} <f--#latd --="" month=""> <f--#latd --="" day="">.<br/><!--#LATD Year^--><!--#LATD Hour --><!--#LATD Hin --> <!--#LATD ANPH --> <!--#LATD<br>TineZone --> {<t--#latd --="" ntgid="">&gt;</t--#latd></f--#latd></f--#latd></f-+#latd> |
| A MeetingPlace conference has been scheduled.                                                                                                    |
| Nhen: <サーー#LATD Month --> <サーー#LATD Day ーー>, <サーー#LATD Year ーー>, <サーー#LATD Hour                                                                                                    |
| Call: <t--#latd --="" ntg="" telephonenum="">. Conference ID: <t--#latd --="" ntgid=""></t--#latd></t--#latd>                                                                                                    |
| #LATD MultiServerHelpText This neeting will be held on following MeetingPlace<br>sustems. Dial the phone number of the sustem closest to your location.                                                                                                    |
| For more info contact: #LATD SchedulerFirstMame #LATD SchedulerLastMame ,<br>#LATD SchedulerTelephoneNum                                                                                                    |
| Meeting Name: <t--wlatd --="" textname=""></t--wlatd>                                                                                                    |
| Meeting Description: #LATD AttList MeetingDesc                                                                                                    |
| Frequency: #LATD ReOccuringConference                                                                                                    |
| Call toll free: #LATD AltPhone 1                                                                                                    |

<span id="page-34-1"></span>*Figure 5-4 Example of a Meeting Notification*

![](_page_34_Picture_7.jpeg)

[Figure 5-5](#page-35-1) is an example of the Japanese language notifyschedule.tpl template. [Figure 5-6](#page-35-2) displays the meeting notification generated from this template.

Г

<span id="page-35-1"></span>*Figure 5-5 Example of a Japanese Language Meeting Notification Template*

![](_page_35_Picture_3.jpeg)

*Figure 5-6 Example of a Japanese Language Meeting Notification*

<span id="page-35-2"></span>![](_page_35_Picture_5.jpeg)

## <span id="page-35-0"></span>**How to Customize Your Meeting Notifications**

You can customize the following information in a meeting notification:

- **•** The subject line
- **•** Meeting information, such as the time, date, and ID of the meeting
- **•** MeetingPlace information, such as your system's alternate phone numbers and instructions on how to join meetings.

Г

### <span id="page-36-0"></span>**Subject Line Customization**

You can customize the notification subject line to include any specific meeting information that you want to include. The subject line can only include one line of text.

- The subject line only accepts information in English regardless of your notification template language.
- **•** Using a word processing program other than Notepad can change the template's file extension and produce an unreadable meeting notification. Notepad is able to automatically save a template without changing its .*tpl* extension.

To customize the subject line in a notification:

- **Step 1** Using Notepad, open the template file you want to customize.
- **Step 2** After **Subject:**, enter the information you want included in the notification subject line. The subject line also includes tags for the meeting name, date, time zone, and meeting ID.

Your subject line customization must follow the header **Subject:** for the word "Subject:" to appear in the subject line of notifications.

[Figure 5-7](#page-36-1) displays the notifyschedule.tpl template subject line, and [Figure 5-8](#page-36-2) displays the meeting notification that has been generated from this template.

<span id="page-36-1"></span>*Figure 5-7 Example of Tags in a Subject Line Meeting Notification Template*

| FinallySchedule.tpl - Notepad                                                                                                    |  | 파미 지 |
|----------------------------------------------------------------------------------------------------|--|------|
| File Edit Format Help                                                                                                    |  |      |
| [Subject: Sales Meeting: [ #LATD TextName ] #LATD Month<br> KI--#LATD Day -->、<{---#LATD Year --> <{---#LATD Hour -->:<{--#LATD Min |  | 릨    |
| [-->> <{--+#LATD ;MPM --> <{--#LATD TimeZone --> {<{--#LATD MTGID -->}}}                                                            |  |      |

<span id="page-36-2"></span>*Figure 5-8 Example of a Meeting Notification with a Customized Subject Line*

![](_page_36_Picture_113.jpeg)

### <span id="page-37-0"></span>**Adding Meeting Information to Your Notifications**

To include meeting information in a notification:

- **Step 1** Using Notepad, open the template file you want to customize.
- **Step 2** Insert the label and tag for the item you want to add. Refer to [Appendix A, "List of Items you can Include](#page-46-2)  [in Notifications"](#page-46-2) for a complete list of tags. If you want to take out any information, delete the appropriate tag and label from the template.

$$
\boldsymbol{\mathcal{Q}}
$$

**Tip** Any item you add to a template will appear in the same location in the meeting notification, so place more important information at the top of the template.

**Step 3** Save the template, and make sure your word processing program does not change the file's .tpl extension. [Figure 5-9](#page-37-1) displays the notifyreschedule.tpl template with meeting information added and [Figure 5-10](#page-38-1) displays the meeting notification that was generated from this template.

<span id="page-37-1"></span>*Figure 5-9 Example of a Customized Notifyreschedule.tpl Template*

| <b>GOX</b><br>NotifyReSchedule.tol - WondPad                          |  |
|-----------------------------------------------------------------------|--|
| Elle Edit View Insert Former Help                                     |  |
| DODGBA MRBOD                                                          |  |
| Subject: Meeting Updated: #LATD TextName                              |  |
| A HeetingPlace conference has been modified.                          |  |
| It is effective for cl-+#LATD AllOrOne --> meeting(s)                 |  |
| starting #LATD Honth #LATD Day , #LATD Year ,                         |  |
| ~~形しんでD:Hour ~~ ; ~~卯しんTD Kin ~~ ~~解しんTD AMPN ~~ ~~外しんてD:Time Zone ~~ |  |
| This meeting was original scheduled for: MLNTD NonthPrev              |  |
| #LATD DayPrev , #LATD YearPrev , .                                    |  |
| ※!--#LATD HourPrev -->: #LATD HinPrev #LATD ANPHPrev                  |  |
| Call: #LATD. Ntg. TelephoneNum ) Conference ID: #LATD NTGID           |  |
| For more info contact: #LATD SchedulerFirstName                       |  |
|                                                                       |  |
| #LATD SchedulerTelephoneNum                                           |  |
| Neeting Name: BLATD TextName                                          |  |
| Neeting Description: #LATD AttList HeetingDesc .                      |  |
| Frequency: MLATD ReOccuringConference                                 |  |
| For Help, press FT<br>NUM                                             |  |

Meeting Updated: Field Meeting - Message (Plain Text) 南南区 Co Reply | De Reply to Al | ND Forward 白 1 | 1 | D | X | ▲ - ★ - A 2 2 tile tidt vew insert format Tools Actors tielp brettp@catitude.com From: Sent: Tue 04/11/2000 4:51 PM To: **Cer** Subject: Meeting Updated: Field Meeting A MeetingPlace conference has been sodified. It is effective for ALL  $\overline{\phantom{a}}$ meeting(s) starting April 12, 2000, 04:30 PM America/los Angeles This meeting was originally scheduled for: April 12, 2000, 04:00 PM Call: 9887777, Conference ID: 6545 For more info contact: Brett Prince 408 855 1321 Meeting Name: Field Meeting Heeting Description: Status Update Frequency: This meeting is scheduled to occur every day for 6 days.

<span id="page-38-1"></span>*Figure 5-10 Example of an Updated Meeting Notification*

*Table 5-1 Tags Used for Adding Information to Notifications*

| Tag                                                                                                    | <b>Purpose</b>                                                                                                    |
|----------------------------------------------------------------------------------------------------|----------------------------------------------------------------------------------------------------|
| <b>Meeting Information</b>                                                                                                    |                                                                                                    |
| $\langle$ !--#LATD MTGID -- $>$                                                                                                    | Inserts the meeting ID                                                                                                    |
| $\langle$ !--#LATD Month -- $>$<br>#LATD Month language=006<br>$\langle$ !--#LATD Day --><br>$\langle$ !--#LATD Year -->                                                   | Inserts the date of the meeting<br>The numeric tag allows language-specific data to<br>be processed in that particular language. For<br>example, 006 ensures that information, such as<br>month and AMPM data, are processed in<br>Japanese.       |
| $\langle$ !--#LATD Hour --><br>$\langle$ !--#LATD Min --><br>$\langle -+H$ LATD AMPM $\langle -+$<br>$\langle -\frac{1}{2} + LATD$ AMPM language=006 --><br>#LATD TimeZone | Inserts the start time of the meeting<br>The numeric tag allows language-specific data to<br>be processed in that particular language. For<br>example, 006 ensures that information, such as<br>month and AMPM data, are processed in<br>Japanese. |
| $\langle$ !--#LATD TextName -- $>$                                                                                                    | Inserts the meeting name.                                                                                                    |
| $\lt$ !--#LATD C_Password -->                                                                                                    | Inserts the meeting password if one has been<br>assigned                                                                                                    |

## <span id="page-38-2"></span><span id="page-38-0"></span>**Adding Instructions and Alternate Information to Your Notifications**

<span id="page-38-3"></span>To help your users attend meetings, you can include the following MeetingPlace information in your notifications:

- **•** Instructions on how to attend meetings and access attachments.
- **•** Any alternate phone numbers for your MeetingPlace system, such as a toll-free or in-company extension number.

Г

- **•** Special instructions for multiserver meetings.
- **•** A listing of invited meeting participants.
- **•** Meeting recording information.

To include this information, you need to make sure the tags listed in [Table 5-2](#page-39-0) are in the notification templates. The tags listed below are replaced with the appropriate information from the MeetingPlace database when a notification is being generated.

![](_page_39_Picture_6.jpeg)

<span id="page-39-0"></span>**Note** Instruction tags for multiserver meetings will need to be added to notification templates. They are not included by default.

*Table 5-2 Tags Used for Adding Instructions and Alternate MeetingPlace Phone Numbers to Notifications*

| <b>Tag</b>                                                 | <b>Purpose</b>                                                                                           |  |  |
|------------------------------------------------------------|----------------------------------------------------------------------------------------------------|--|--|
| <b>Instruction Tags</b>                                    |                                                                                                    |  |  |
| #LATD AttendMeetingHint                                    | Inserts any text entered in the How to Attend<br>Meeting parameter.                                      |  |  |
|                                                            | This parameter is located under the Company<br>Information topic in the Configure tab in<br>MeetingTime. |  |  |
| #LATD MeetingNotesHint                                     | Inserts any text entered in the How to Access<br>MeetingNotes parameter.                                 |  |  |
|                                                            | This parameter is located under the Company<br>Information topic in the Configure tab in<br>MeetingTime. |  |  |
| <b>Alternate Phone Number Tags</b>                         |                                                                                                    |  |  |
| #LATD AltPhoneLabel_1<br>$\langle$ !--#LATD AltPhone_1 --> | Inserts any text entered in the first Label for<br>Notifications parameter.                              |  |  |
|                                                            | Inserts any phone number entered in the 1st<br>Alternate Ph Number parameter.                            |  |  |
|                                                            | This parameter is located under the Telephony<br>Access topic in the Configure tab in<br>MeetingTime.    |  |  |
| #LATD AltPhoneLabel_2                                      | Inserts any text entered in the second Label for                                                         |  |  |
| #LATD AltPhone_2                                           | Notifications parameter.                                                                                 |  |  |
|                                                            | Inserts any phone number entered in the 2nd<br>Alternate Ph Number parameter.                            |  |  |
|                                                            | This parameter is located under the Telephony<br>Access topic in the Configure tab in<br>MeetingTime.    |  |  |

| <b>Purpose</b>                                    |  |  |
|---------------------------------------------------|--|--|
| Inserts any text entered in the third Label for   |  |  |
| Notification parameter.                           |  |  |
| Insert any phone number entered in the 3rd        |  |  |
| Alternate Ph Number parameter.                    |  |  |
| This parameter is located under the Telephony     |  |  |
| Access topic in the Configure tab in              |  |  |
| MeetingTime.                                      |  |  |
|                                                   |  |  |
| Inserts any text entered after                    |  |  |
| MultiServerHelpText. The suggested text for this  |  |  |
| tag is displayed in italics.                      |  |  |
| This tag only appears in notifications for        |  |  |
| multiserver meetings. Use this tag in conjunction |  |  |
| with the ListMultiServers tag (listed next).      |  |  |
| Inserts the name and phone number of the other    |  |  |
| MeetingPlace servers that are involved in the     |  |  |
| multiserver meeting. This tag should always       |  |  |
| follow the MultiServerHelpText tag.               |  |  |
|                                                   |  |  |
| Inserts a list of the participants invited to the |  |  |
| meeting.                                          |  |  |
|                                                   |  |  |
| Inserts information on whether or not the meeting |  |  |
| is scheduled to be recorded                       |  |  |
| Inserts who can access the meeting recording      |  |  |
| (none, anyone, MeetingPlace users, or invited     |  |  |
| users).                                           |  |  |
|                                                   |  |  |

*Table 5-2 Tags Used for Adding Instructions and Alternate MeetingPlace Phone Numbers to Notifications*

To include instructions in your notifications:

![](_page_40_Picture_202.jpeg)

- **Step 2** Open MeetingTime, and log into the MeetingPlace server.
- **Step 3** Open the Register Book, and select the **Configure** tab.
- **Step 4** From the left side of the window, select the **Company Information** topic (you will have to scroll to the bottom of the window to see this topic), and then click **Query**.
- **Step 5** From the right side of the window, click in the value area of the **How to Attend Meeting** parameter and enter your customized information, such as:

To attend this meeting, call [insert MeetingPlace phone number] at the time of the meeting and follow the prompts. Refer to the information contained in this notification for meeting details.

**Step 6** When finished, click **OK**.

#### **Step 7** To customize the text on how to access meeting materials, click in the value area of the **How to Access MeetingNotes** parameter and enter text in the box, such as:

MeetingNotes is a collection of meeting materials, such as recordings that you can listen to over the phone and presentations that you can request to have sent to you via e-mail.

To access MeetingNotes, call MeetingPlace at [insert MeetingPlace phone number], listen to the prompts, press 3, and then enter the month, date, and meeting ID for the meeting you want to access.

**Step 8** Click **OK**, and then **Save Changes**.

To display alternate phone numbers for your MeetingPlace system:

- **Step 1** Place the Alternate Phone Number tags into each notification template. These tags are listed in [Table 5-2](#page-39-0). You do not need to use all three sets of these tags if your MeetingPlace system only has one or two alternate phone numbers.
- **Step 2** From the MeetingTime Configure tab, select the **Telephony Access** topic, and then click **Query**.
- **Step 3** Click in the value area of the **1st Alternate Ph Number** parameter, and enter the phone number you want to appear in the notifications.
- **Step 4** Click in the value area of the **Label for Notifications** parameter, and enter a label for the number, such as Toll Free Number or Internal Extension Number.
- **Step 5** If your MeetingPlace system has a second or third alternate number, repeat the steps above using the 2nd and 3rd Alternate Ph Number parameters.
- **Step 6** Click **Save Changes**.

![](_page_42_Picture_0.jpeg)

# <span id="page-42-2"></span><span id="page-42-0"></span>**Troubleshooting**

This section explains how to troubleshoot problems that may occur after installing MeetingPlace E-Mail Gateway. The topics covered in this section include:

- What to do First–provides information on the first things to check if you notice any notification problems
- **•** Resolving Attend Link Problems
- **•** Resolving Meeting Notification Problems
- **•** Resolving Notification Language Problems
- **•** Resolving Notification Time Zone Problems
- **•** Resolving Meeting Attachment Problems

## <span id="page-42-1"></span>**What to do First**

If you experience any notification problems, perform the following checks to make sure the MeetingPlace E-Mail Gateway has not lost any of its connections. If you still experience the same problem after performing these checks, refer to the other troubleshooting topics in this section.

**Check 1–Verify that the MeetingPlace E-Mail Gateway is logging into the MeetingPlace server:**

**Step 1** Open the Windows NT Event Viewer, and double-click on the most recent MeetingPlace entries. If no login errors appear, the gateway is successfully connecting to the MeetingPlace server. If the MeetingPlace E-Mail Gateway is not logging into the MeetingPlace server, verify the hostname of the MeetingPlace server and check for host access through the network.

#### **Check 2–Make sure the Windows NT services for MeetingPlace E-Mail Gateway are running:**

**Step 1** Open the Service Control Manager (Start | Settings | Control Panel | Services).

**Step 2** Make sure the following services are running:

- **•** MeetingPlace SMTP Gateway
- **•** MeetingPlace Notification Gateway
- **•** MeetingPlace Gateway SIM

If these services aren't running, restart them.

**Check 3–Check the Windows system event log for any errors relating to the MeetingPlace E-Mail Gateway.**

## <span id="page-43-0"></span>**Resolving Attend Link Problems**

- **Q.** Why do I receive JavaScript errors when I click on the Attend URL link?
- **A.** This error appears when using a Web browser that is not supported. The supported browsers are Netscape Navigator 4.08 or later and Microsoft Internet Explorer 3.02a or later.

## <span id="page-43-1"></span>**Resolving Meeting Notification Problems**

- **Q.** When I schedule a meeting through MeetingTime or MeetingPlace Web, why don't the invited users receive their meeting notifications?
- **A.** This will happen if:
	- **–** The invited user's profile is set up to not receive meeting notifications
	- **–** The meeting scheduler's profile is set up to not send out meeting notifications
	- **–** The meeting preference is set up to not send out meeting notifications
	- **–** Notifications have not been sent by the gateway
	- **–** System notifications have not been queued for delivery
	- **–** The MeetingPlace E-Mail Gateway's mailbox is full or there is no more space on the system's hard drive
- **A.** To solve this problem, first check the invited user's profile:
	- **1.** Open MeetingTime, and locate the user's profile.
	- **2.** Scroll down to the Receiving Notifications area, and make sure the **Enable to Receive** parameter is set to **Yes**.
	- **3.** Make sure the **Preferred Delivery Method** parameter is set to **E-mail** and that the user's correct e-mail address has been entered.

Second, check the meeting scheduler's profile:

- **1.** Open MeetingTime, and locate the meeting scheduler's profile.
- **2.** Scroll down to the Sending Notifications area, and make sure the **Enabled for this Meeting** parameter is set to **Yes**.

Third, check the Participant Notification Status window:

- **1.** Open MeetingTime, and select the Participant Notification Status window for a scheduled meeting.
- **2.** In the Notification Status window, check to see that notifications are queued for delivery and sent by the gateway.

Next, check the system notification queue status:

- **1.** Open MeetingTime, and select the Notification Queue Status window.
- **2.** Select **Execute** to open the Server Notification Status window.

**3.** Check **Disposition** for a scheduled meeting to verify that notifications have been queued for delivery.

Finally, check the mailbox and hard drive space of the MeetingPlace E-Mail Gateway. If either is full, create more space by deleting unwanted e-mails or files.

# <span id="page-44-0"></span>**Resolving Notification Language Problems**

- **Q.** Why am I receiving my notifications in English when I am a Japanese speaker?
- **A.** This will happen if:
	- **–** The invited user is a guest and the meeting scheduler has set the meeting language to English. Since the invited user does not have a user profile, the notification language defaults to that of the meeting language.
	- **–** The invited user's profile does not indicate Japanese as the profile language.

To solve this problem, check the invited user's profile:

- **1.** Open MeetingTime, and locate the user's profile.
- **2.** Scroll down to the **Language** area, and make sure it is set to **Japanese**. The profile language will always override the meeting language.
- **Q.** I have set my user profile language to Japanese, but my notifications are coming in blank.
- **A.** This will happen if:
	- **–** The Windows machine that has the gateway installed does not have the corresponding Japanese code page installed. To install the Japanese code page (c\_932.nls) on Windows systems, reference Article ID Q164948 on the Microsoft web site.

## <span id="page-44-1"></span>**Resolving Notification Time Zone Problems:**

- **Q.** Why are my notifications set to the meeting scheduler's time zone rather than my local time zone?
- **A.** This will happen if:
	- **–** The invited user is a guest. Since guests do not have user profiles, notifications default to the scheduler's time zone.
	- **–** The invited user's profile does not indicate a preferred time zone.

To solve this problem, check the invited user's profile:

- **1.** Open MeetingTime, and locate the user's profile.
- **2.** Scroll down to **Time Zone**, and make sure it is set accordingly.

## <span id="page-44-2"></span>**Resolving Problems with Meeting Attachments**

**Q.** Why are attachments for meetings that were scheduled using MeetingTime or over the Web not being received by the invited users?

- **A.** If invited users are not receiving meeting attachments for meetings scheduled using MeetingTime or over the Web, one of the following two problems may exist:
	- **–** The invited user's profile is set up to not receive attachments, or
	- **–** The meeting scheduler's profile is set up to not send out attachments.

To fix this problem, first make sure the invited user's profile is set up to receive attachments:

- **1.** Open MeetingTime, and locate the invited user's profile.
- **2.** Scroll down to the Receiving Notifications area, and make sure the **Include Attachments** parameter is set to **Yes**.

![](_page_45_Picture_103.jpeg)

**Note** If one invited user has this parameter set to **Yes** and all other invited users have it set to **No**, Outlook distributes the notifications to everybody regardless of their individual profile settings.

Second, make sure the scheduler's profile is set up to send out attachments:

- **1.** Open MeetingTime, and locate the meeting scheduler's profile.
- **2.** Scroll down to the Sending Notifications area, and make sure the **Include Attachments** parameter is set to **Yes**.

![](_page_46_Picture_0.jpeg)

# <span id="page-46-2"></span><span id="page-46-1"></span><span id="page-46-0"></span>**List of Items you can Include in Notifications**

This appendix lists all the items that can be included in meeting notifications. For information on how to use these tags, refer to [Chapter 5, "Customizing Meeting Notifications"](#page-32-0).

![](_page_46_Picture_143.jpeg)

![](_page_47_Picture_222.jpeg)

ш

H

![](_page_48_Picture_162.jpeg)

П

![](_page_49_Picture_100.jpeg)

П

 $\blacksquare$ 

![](_page_50_Picture_0.jpeg)

#### **A**

attachments about **[2-1](#page-10-4)** authentication option about **[3-6](#page-19-0)** account name and password **[3-2,](#page-15-3) [3-7](#page-20-0)** requirements **[3-2](#page-15-4)**

#### **B**

backing up about **[3-3](#page-16-1)**

### **C**

change unit configuration about **[4-5](#page-28-1)** Cisco MeetingPlace about **[1-1](#page-8-4)** click-to-attend link about **[1-2](#page-9-2)** configured unit number about **[4-5](#page-28-2)** customized templates about **[3-3](#page-16-1)**

#### **E**

e-mail account requirements **[3-2](#page-15-5)** e-mail system requirements **[3-2](#page-15-6)**

#### **G**

gateway alarms enabled about **[4-5](#page-28-3)** Gateway SIM tab about **[4-4](#page-27-2)** guest user about **[2-2](#page-11-3)**

#### **I**

IP address configuring local IP address **[4-5](#page-28-4)** requirement for shadow server **[4-5](#page-28-5)** when using DNS **[4-6](#page-29-2)**

### **L**

language templates about **[2-2](#page-11-4)** local ethernet address configuring **[4-5](#page-28-6)**

#### **M**

MeetingNotes about **[2-4](#page-13-1)** MeetingPlace E-Mail Gateway about **[2-4](#page-13-2)** shutting down a previous version **[3-2](#page-15-7)** uninstalling a previous version **[3-3](#page-16-2)** MeetingPlace Gateways Configuration Utility about **[4-1](#page-24-1)**

MeetingPlace Gateway SIM about **[3-3](#page-16-3)** MeetingPlace mailbox configuring **[4-2](#page-25-1)** MeetingPlace server hostname **[3-2,](#page-15-8) [3-5](#page-18-0)** requirements **[3-2](#page-15-9)** software version **[3-2](#page-15-10)** MeetingPlace web server hostname **[3-2,](#page-15-11) [3-5](#page-18-1)** meeting preferences about **[2-2](#page-11-5)** default **[2-3](#page-12-2)** meeting recording about **[2-2](#page-11-6)**

#### **N**

no-show recurring meetings about **[4-6](#page-29-3)** notification about **[2-1](#page-10-5)** process **[2-3](#page-12-3)** notification templates about **[5-1](#page-32-1)** adding instructions **[5-7](#page-38-3)**

#### **O**

option key requirements **[3-2](#page-15-12)**

#### **P**

polling frequency configuring **[4-2](#page-25-2)** primary MeetingPlace server configuring **[4-4](#page-27-3)**

#### profile

about **[2-2](#page-11-7)**

#### **R**

recurring meeting ending about **[4-7](#page-30-1)** remote management enabled about **[4-5](#page-28-7)**

#### **S**

scheduling resources about **[2-1](#page-10-6)** shadow server configuring **[4-4,](#page-27-4) [4-5](#page-28-8)** SMTP Gateway tab about **[4-1](#page-24-2)** fields **[4-2](#page-25-3)** SMTP port configuring **[4-2](#page-25-3)** SMTP server configuring **[4-2](#page-25-4)** hostname **[3-6](#page-19-1)** server name **[3-2](#page-15-13)** system manager responsibilities **[1-1](#page-8-5)** system manager agents about **[1-2](#page-9-3)**

#### **V**

verbose logging configuring **[4-3](#page-26-2)** visual cues about **[1-2](#page-9-4)** voice comments about **[2-2](#page-11-8)**

#### **W**

web conferencing about **[2-1](#page-10-7)** Web hostname configuring **[4-2](#page-25-5)** Windows server requirements **[2-1,](#page-10-8) [3-2](#page-15-14)** server name **[3-2](#page-15-13)**

**Index**

П

 $\overline{\mathsf{I}}$